# USER MANUAL

VERSION 1.3 April 2014

# All-in-One Point-of-Sale Hardware System

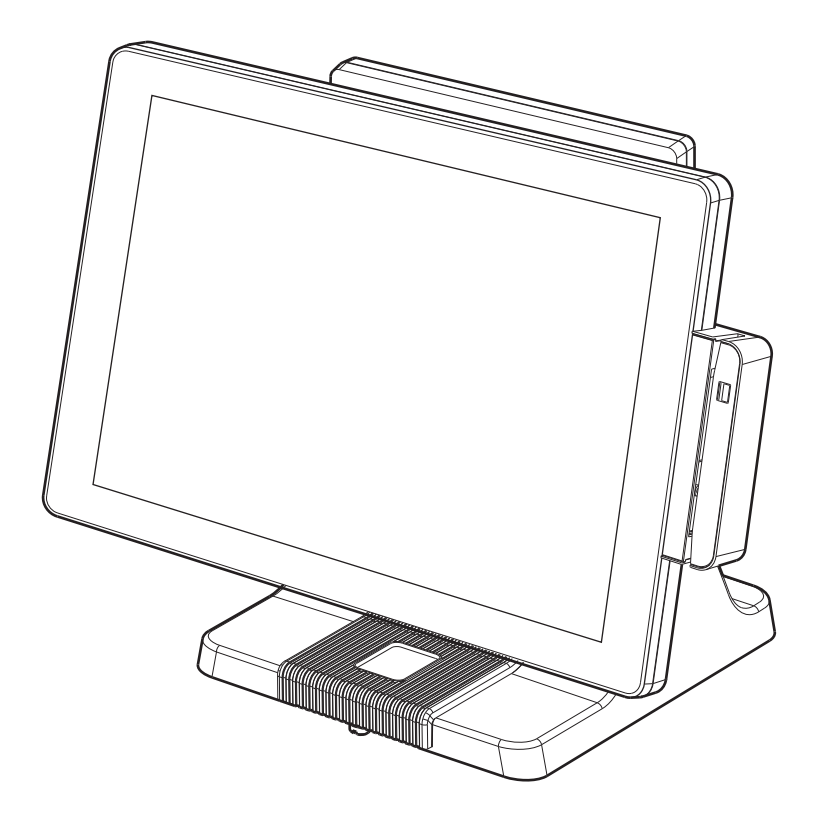

Copyright 2014 All Rights Reserved Manual Version 1.3 Part Number: 3LMPP4850113

> The information contained in this document is subject to change without notice. We make no warranty of any kind with regard to this material, including, but not limited to, the implied warranties of merchantability and fitness for a particular purpose. We shall not be liable for errors contained herein or for incidental or consequential damages in connection with the furnishing, performance, or use of this material.

> This document contains proprietary information that is protected by copyright. All rights are reserved. No part of this document may be photocopied, reproduced or translated to another language without the prior written consent of the manufacturer.

# TRADEMARK

Intel®, Pentium® and MMX are registered trademarks of Intel® Corporation. Microsoft® and Windows® are registered trademarks of Microsoft Corporation. Other trademarks mentioned herein are the property of their respective owners.

# **Safety**

### IMPORTANT SAFETY INSTRUCTIONS

- 1. To disconnect the machine from the electrical power supply, turn off the power switch and remove the power cord plug from the wall socket. The wall socket must be easily accessible and in close proximity to the machine.
- 2. Read these instructions carefully. Save these instructions for future reference.
- 3. Follow all warnings and instructions marked on the product.
- 4. Do not use this product near water.
- 5. Do not place this product on an unstable cart, stand, or table. The product may fall, causing serious damage to the product.
- 6. Slots and openings in the cabinet and the back or bottom are provided for ventilation to ensure reliable operation of the product and to protect it from overheating. These openings must not be blocked or covered. The openings should never be blocked by placing the product on a bed, sofa, rug, or other similar surface. This product should never be placed near or over a radiator or heat register or in a built-in installation unless proper ventilation is provided.
- 7. This product should be operated from the type of power indicated on the marking label. If you are not sure of the type of power available, consult your dealer or local power company.
- 8. Do not allow anything to rest on the power cord. Do not locate this product where persons will walk on the cord.
- 9. Never push objects of any kind into this product through cabinet slots as they may touch dangerous voltage points or short out parts that could result in a fire or electric shock. Never spill liquid of any kind on the product.

# CE MARK

This device complies with the requirements of the EEC directive 2004/108/EC with regard to "Electromagnetic compatibility" and 2006/95/EC "Low Voltage Directive".

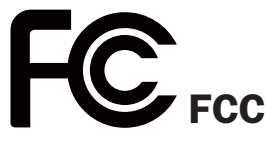

This device complies with part 15 of the FCC rules. Operation is subject to the following two conditions:

(1) This device may not cause harmful interference.

(2) This device must accept any interference received, including interference that may cause undesired operation.

### CAUTION ON LITHIUM BATTERIES

There is a danger of explosion if the battery is replaced incorrectly. Replace only with the same or equivalent type recommended by the manufacturer. Discard used batteries according to the manufacturer's instructions.

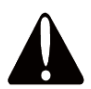

### Battery Caution

Risk of explosion if battery is replaced by an incorrectly type. Dispose of used battery according to the local disposal instructions.

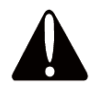

### Safety Caution

Note: To comply with IEC60950-1 Clause 2.5 (limited power sources, L.P.S) related legislation, peripherals shall be 4.7.3.2 "Materials for fire enclosure" compliant.

#### 4.7.3.2 Materials for fire enclosures

For MOVABLE EQUIPMENT having a total mass not exceeding 18kg.the material of a FIRE ENCLOSURE, in the thinnest significant wall thickness used, shall be of V-1 CLASS MATERIAL or shall pass the test of Clause A.2.

For MOVABLE EQUIPMENT having a total mass exceeding 18kg and for all STATIONARY EQUIPMENT, the material of a FIRE ENCLOSURE, in the thinnest significant wall thickness used, shall be of 5VB CLASS MATERIAL or shall pass the test of Clause A.1

### LEGISLATION AND WEEE SYMBOL

2012/19/EU Waste Electrical and Electronic Equipment Directive on the treatment, collection, recycling and disposal of electric and electronic devices and their components.

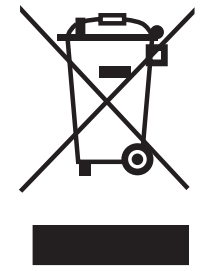

The crossed dust bin symbol on the device means that it should not be disposed of with other household wastes at the end of its working life. Instead, the device should be taken to the waste collection centers for activation of the treatment, collection, recycling and disposal procedure.

To prevent possible harm to the environment or human health from uncontrolled waste disposal, please separate this from other types of wastes and recycle it responsibly to promote the sustainable reuse of material resources.

Household users should contact either the retailer where they purchased this product, or their local government office, for details of where and how they can take this item for environmentally safe recycling.

Business users should contact their supplier and check the terms and conditions of the purchase contract.

This product should not be mixed with other commercial wastes for disposal.

# Revision History

Changes to the original user manual are listed below:

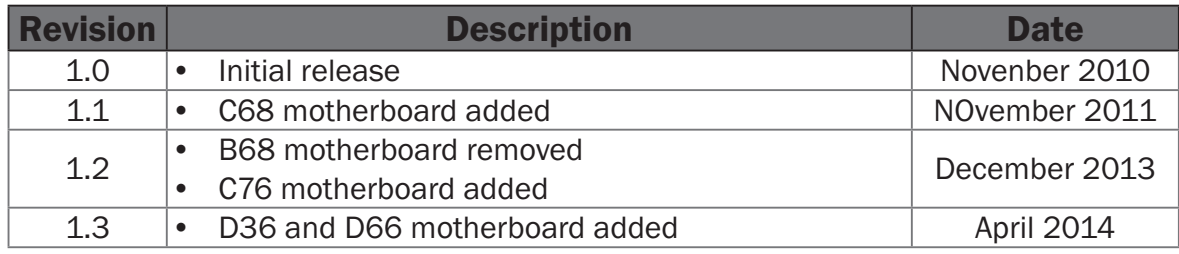

## Table of Contents

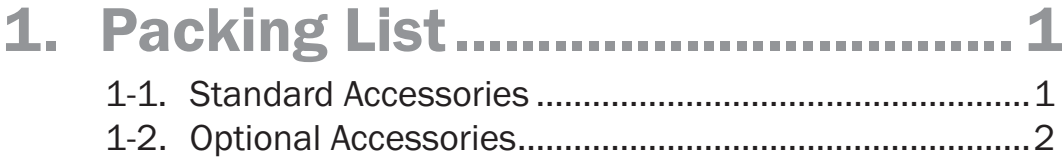

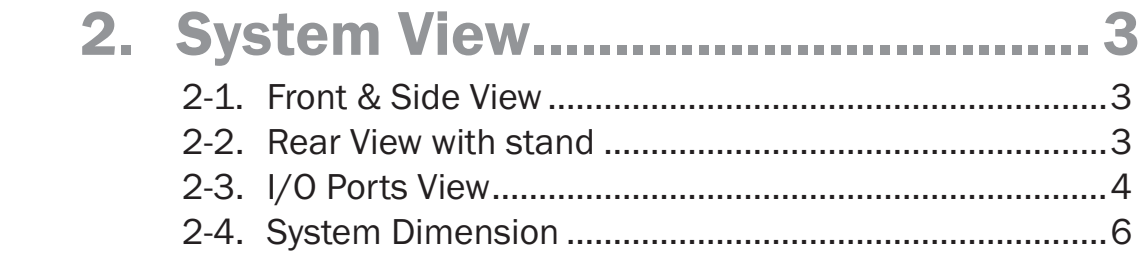

## 3. System Assembly & Disassembly 7

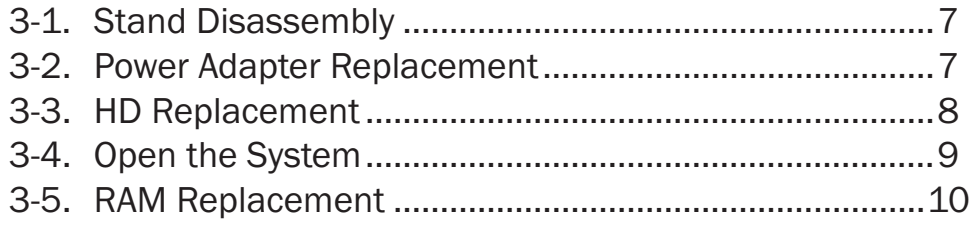

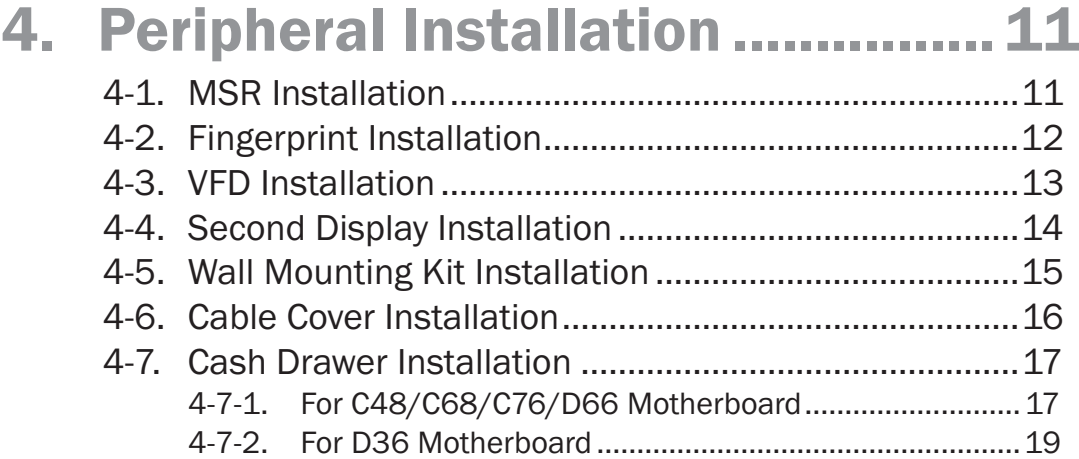

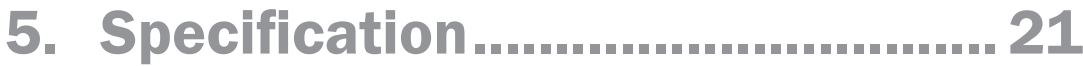

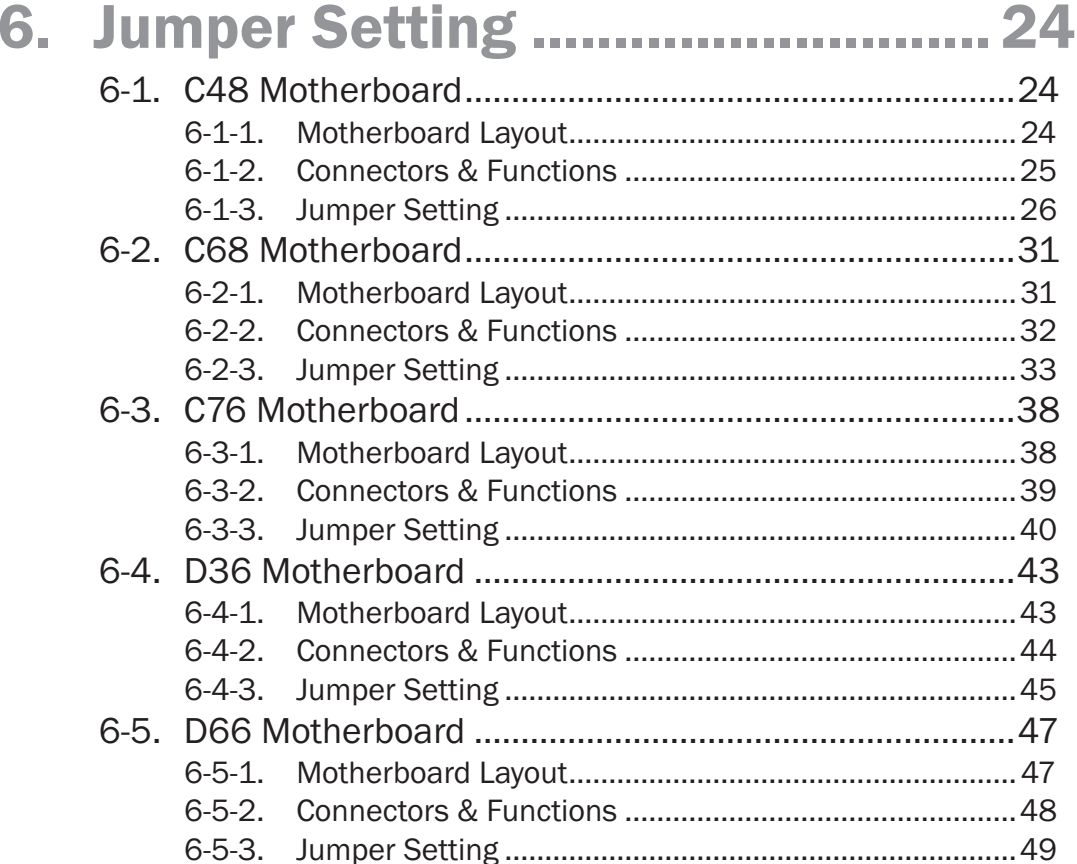

# Appendix: Drivers Installation.......... 51

The page is intentionally left blank.

# **1-1.** Standard Accessories

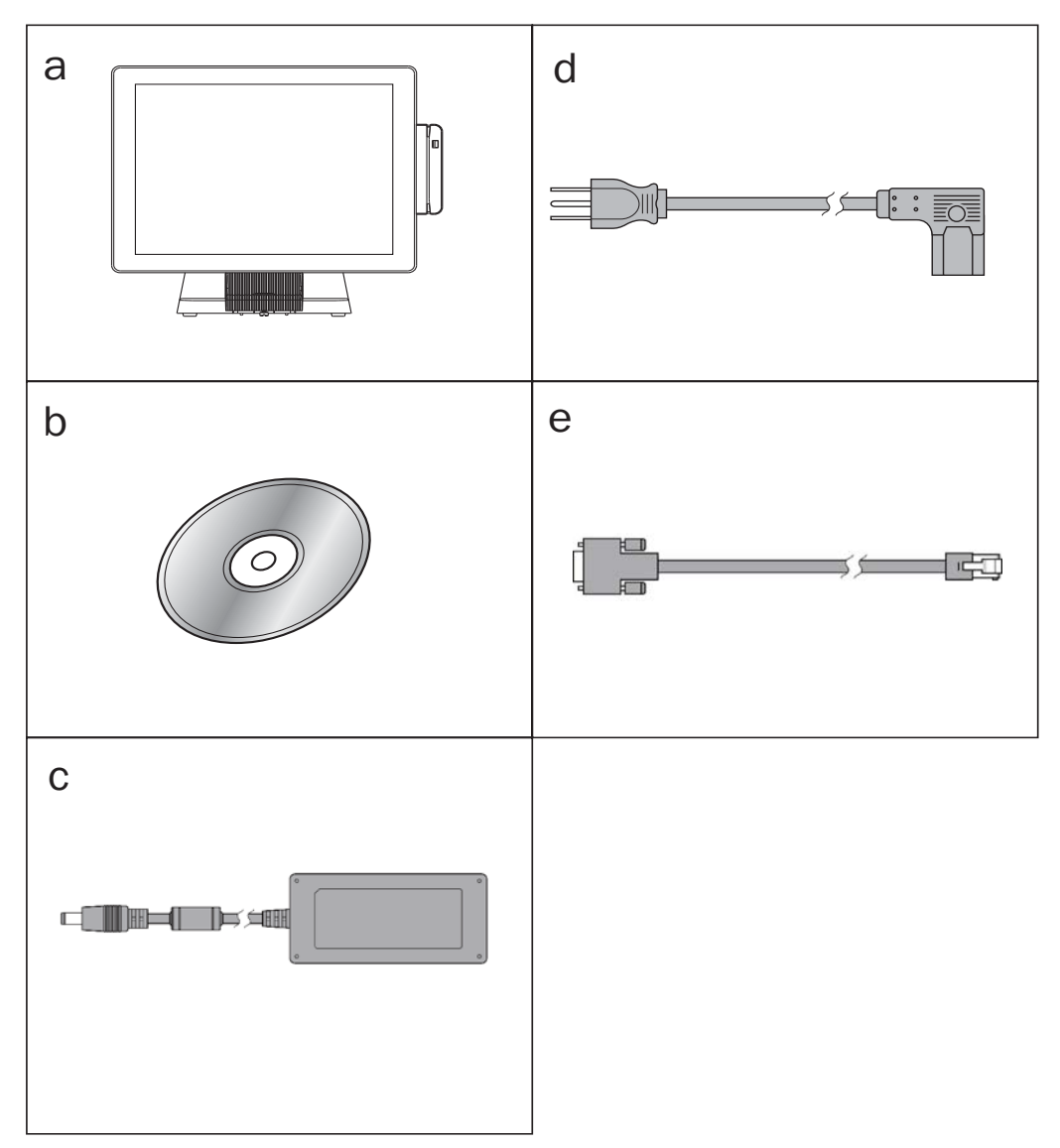

- a. System (with stand)
- b. Driver CD
- c. Power adapter
- d. Power cord
- e. RJ45-DB9 cable (x2)

# **1-2.** Optional Accessories

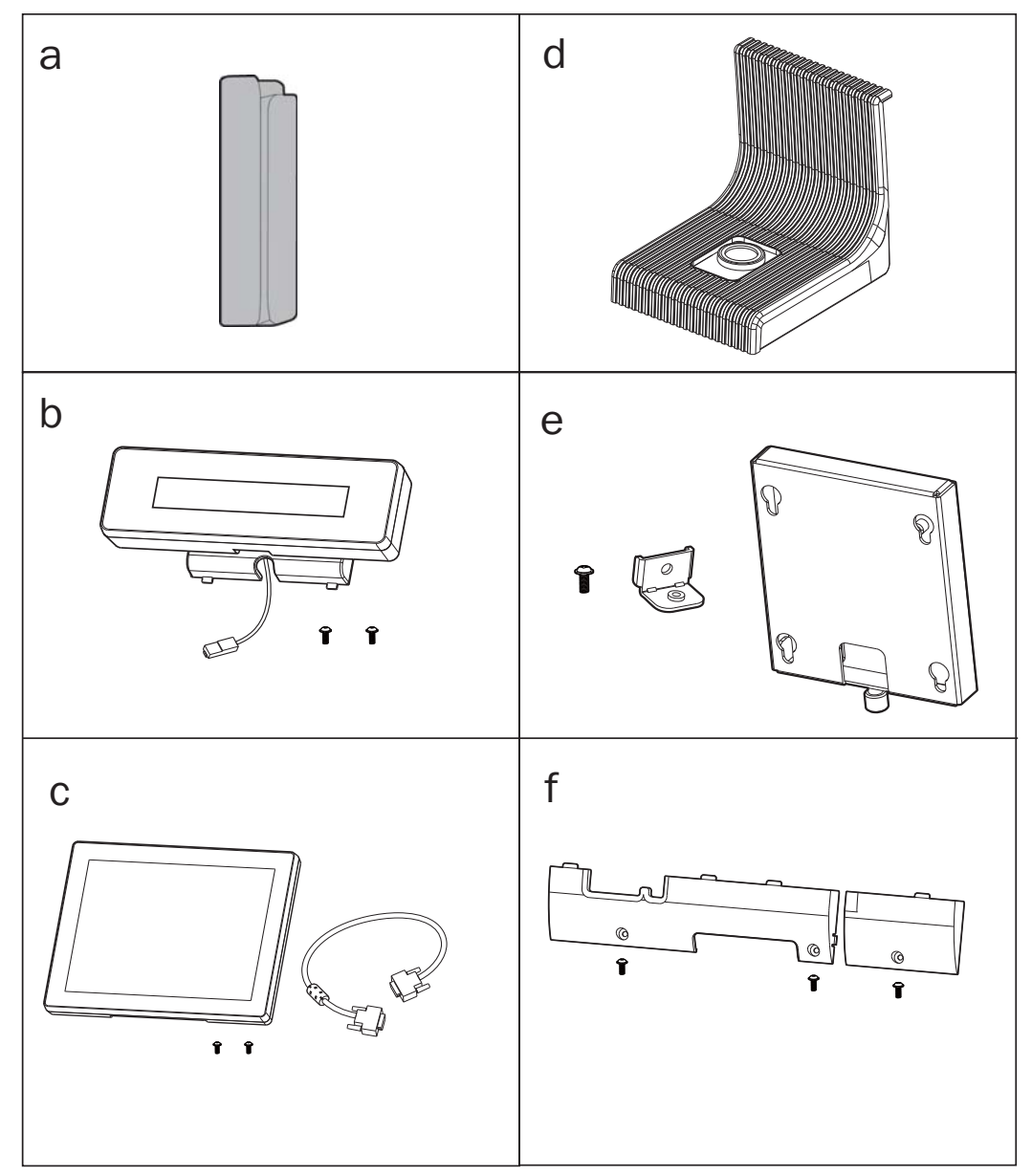

- a. MSR module
- b. VFD module (with RJ-45 cable)
- c. Second display (with VGA cable)
- d. Fingerprint module or iButton module
- e. Wall mount kit
- f. Cable cover

## **2-1.** Front & Side View

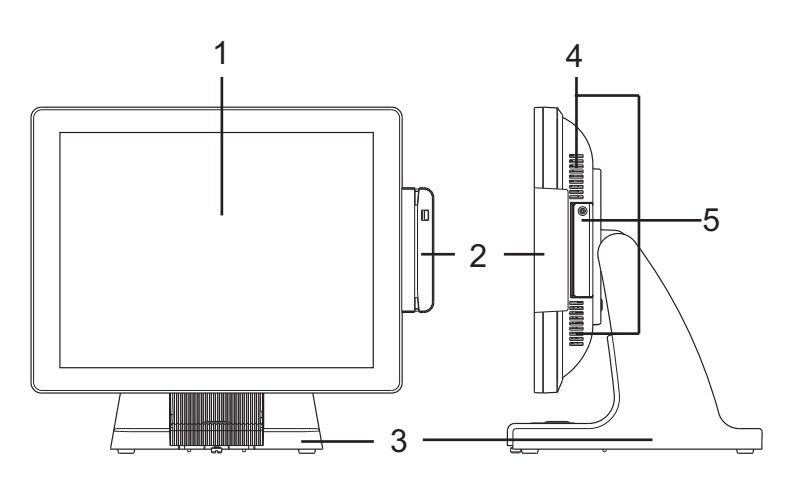

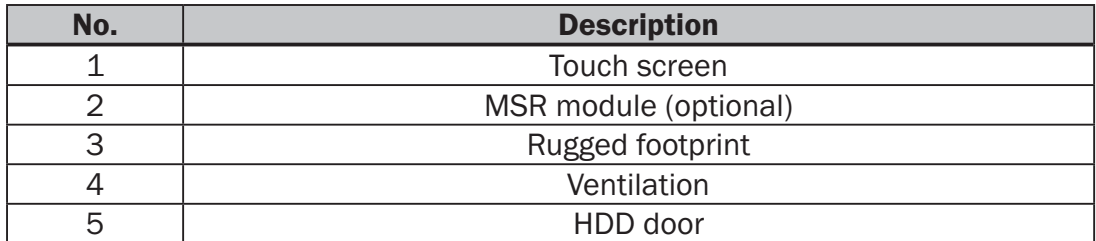

## **2-2.** Rear View with stand

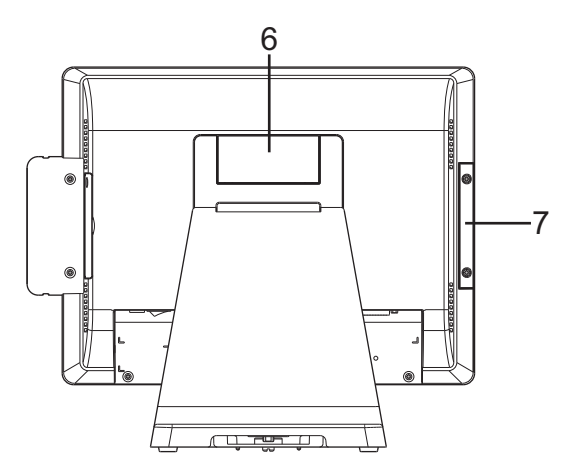

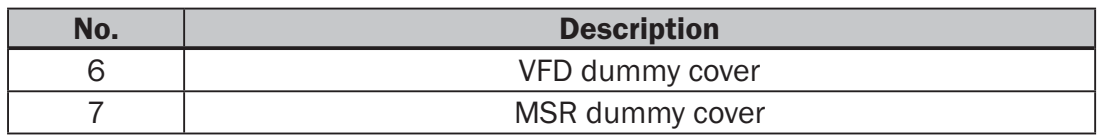

# **2-3.** I/O Ports View

#### C48 Motherboard

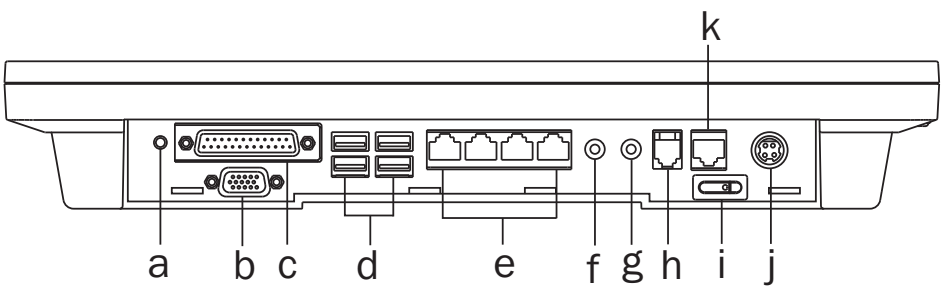

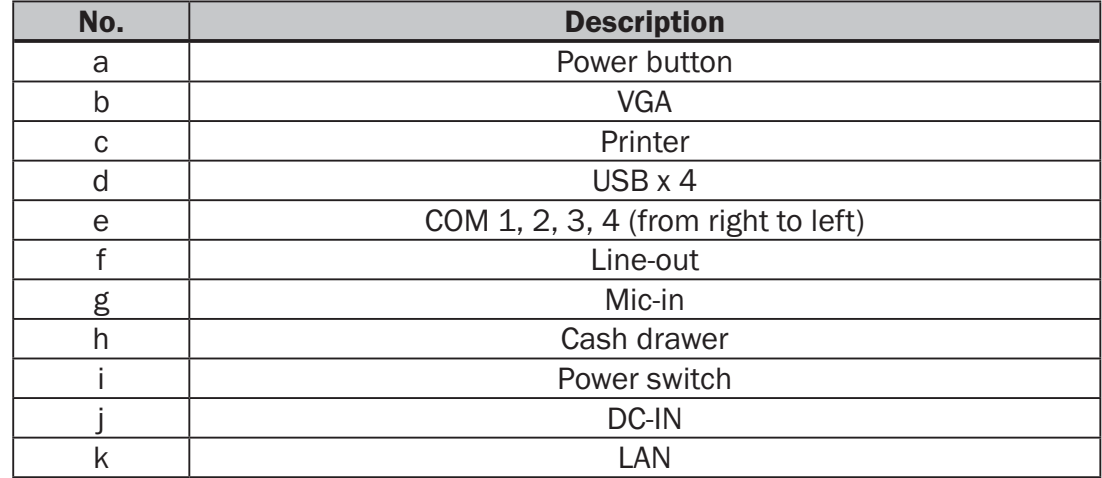

### C68 Motherboard

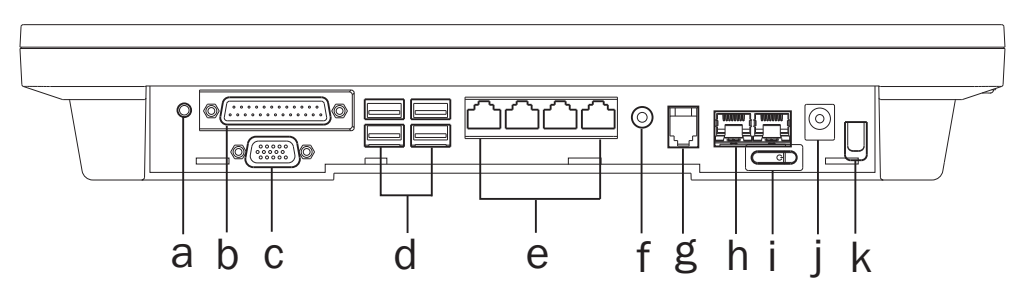

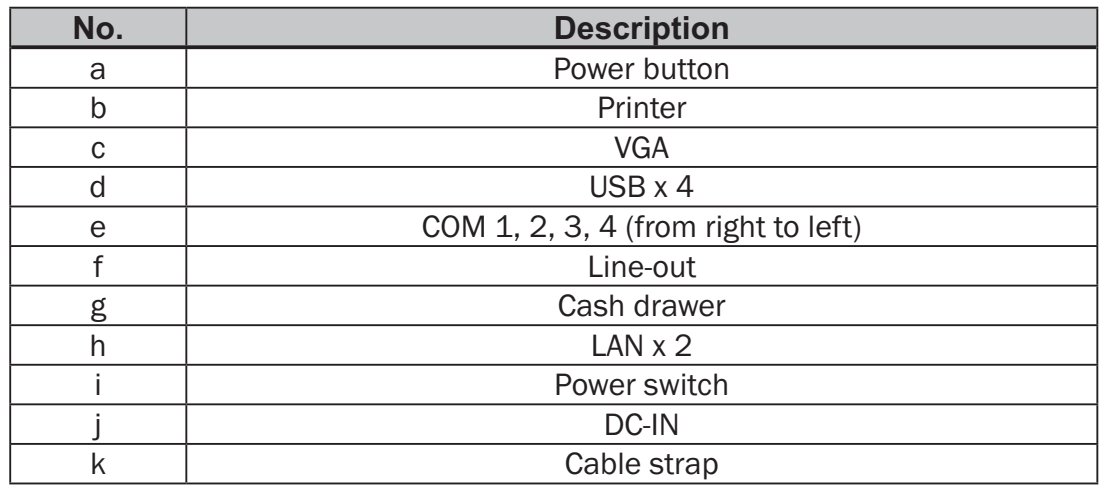

#### C76 Motherboard

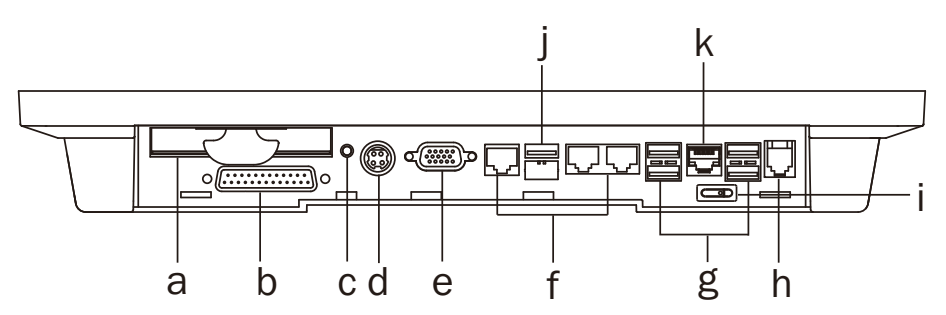

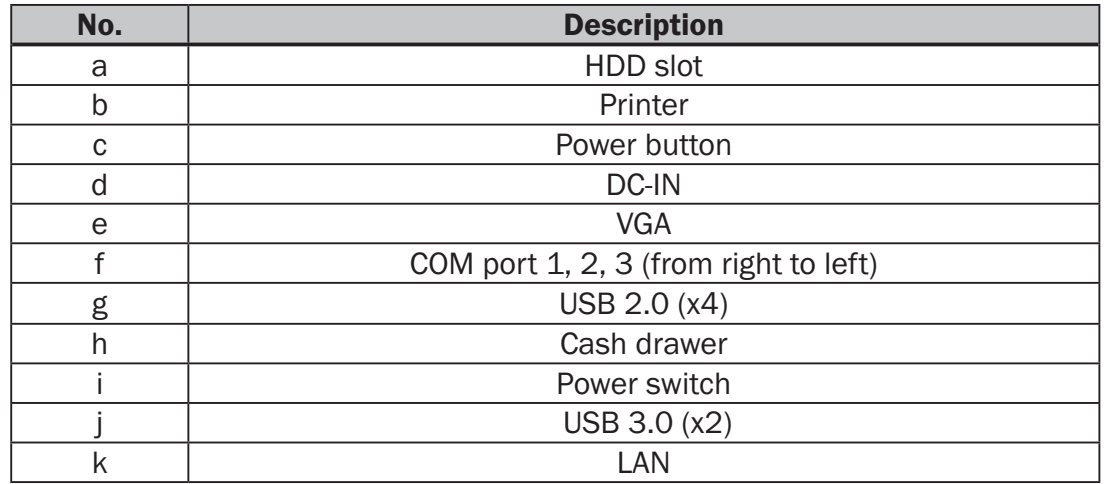

#### D36 Motherboard

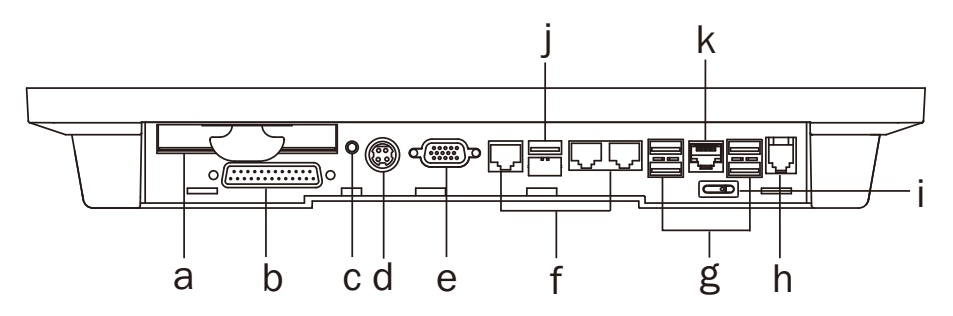

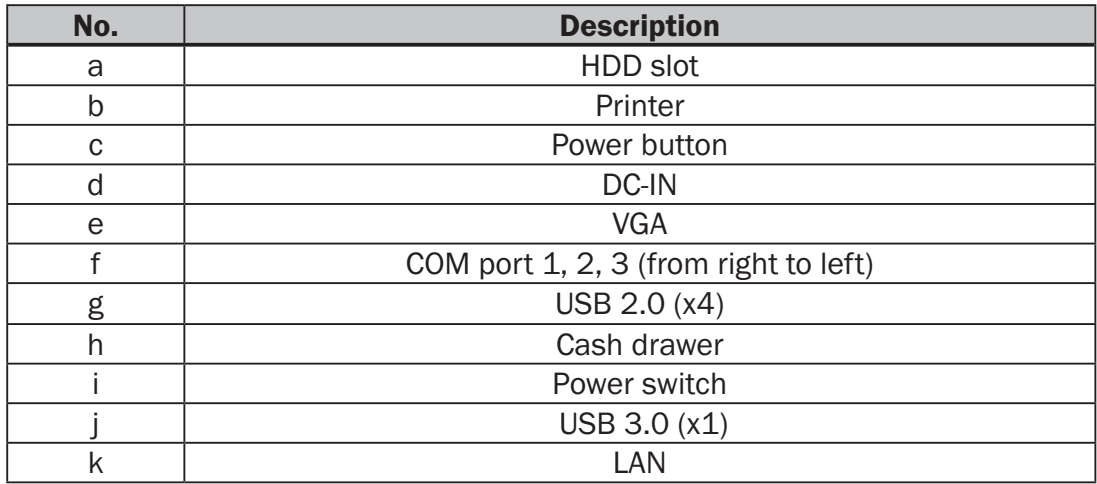

#### D66 Motherboard

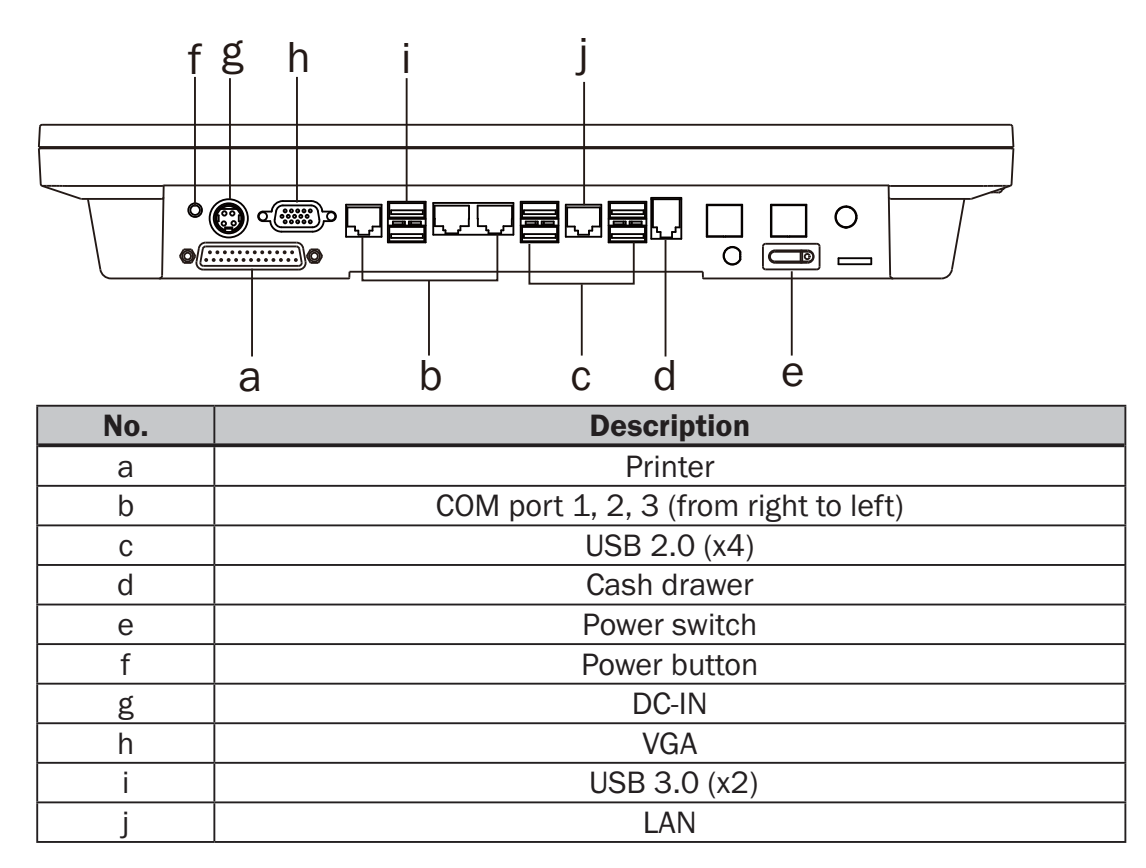

## **2-4.** System Dimension

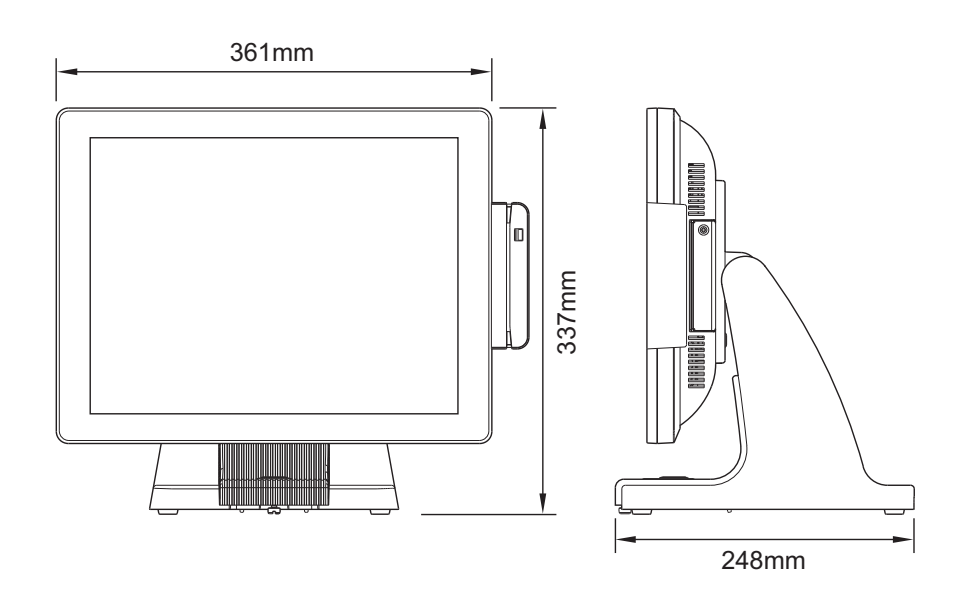

# **3.** System Assembly & Disassembly

## **3-1.** Stand Disassembly

- 1. Loosen the thumb screw (x1) and slide the stand towards the IO panel to release it from the system.
- 2. Reverse the steps above to attach stand to the system.

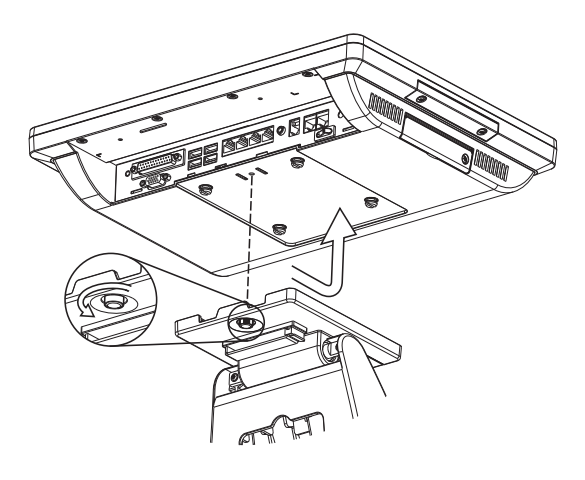

## **3-2.** Power Adapter Replacement

Power adapter is secured to the system stand by a holding bracket and screws. To attach power adapter, please follow the steps below.

- 1. Route the cable as shown in the picture.
- 2. Connect the cable to the DC-IN port on system IO panel.

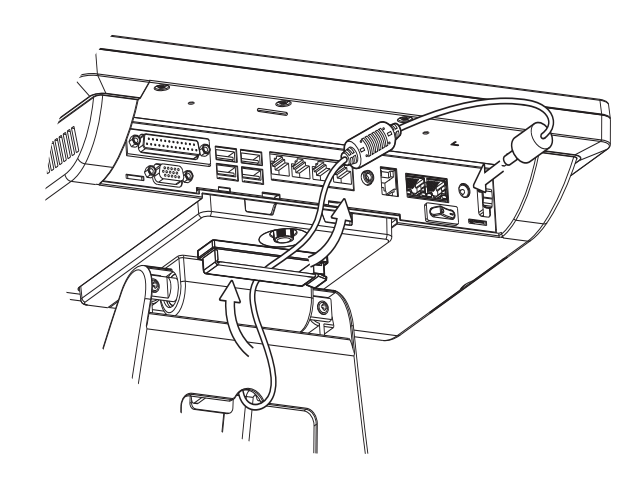

# **3-3.** HD Replacement

Please remove the current HDD first.

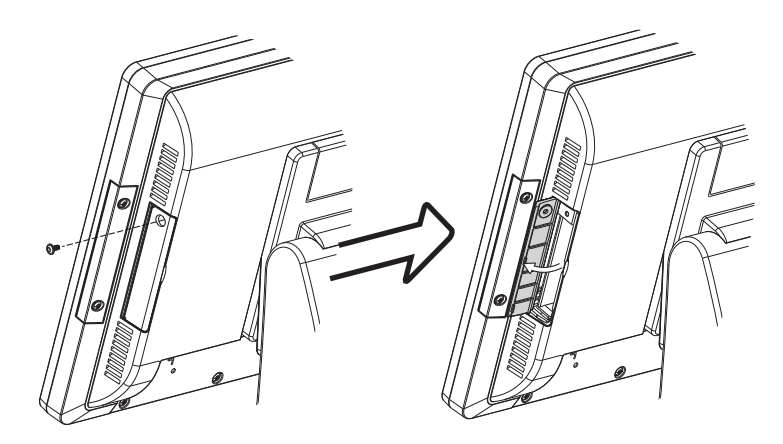

To remove the HDD from the System:

- 1. Power the system down.
- 2. Remove the screw(x1) from the HDD door.
- 3. Open the HDD door.
- 4. While pinching the HDD bracket tabs pull the HDD from the system. For easier removal pull the plastic puller (see picture) at the same time.

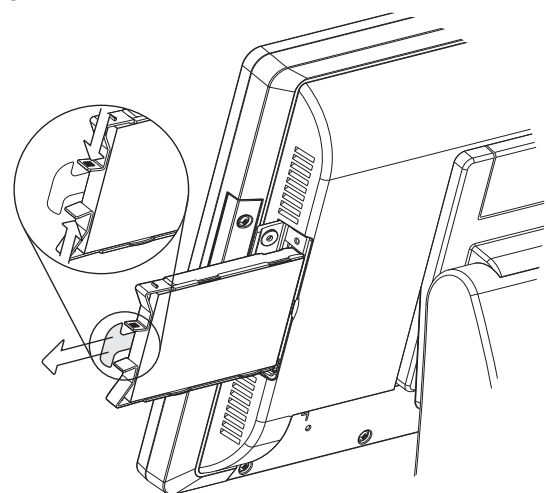

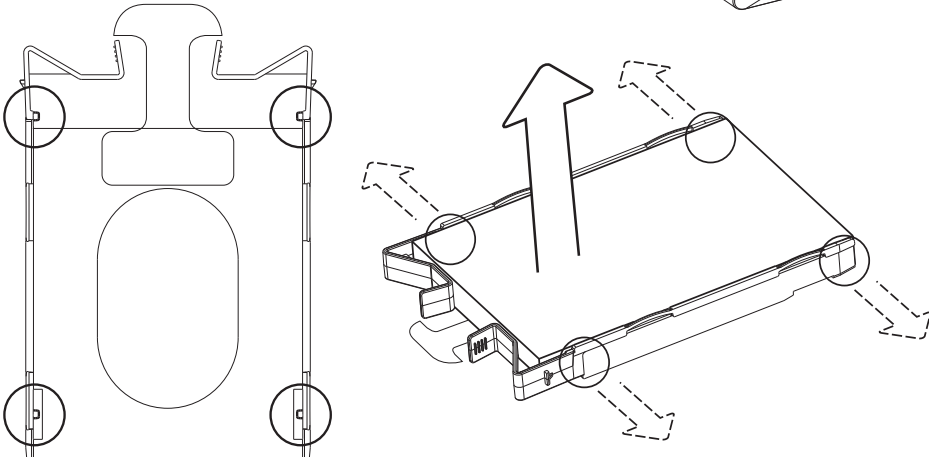

#### Disassemble HDD

1. To release the HDD from the bracket gently pull it open until the four pins are removed.

2. To install a new HDD, attach the HDD to the bracket until it clicks in place. Make sure to press the edges of the drive not the center to avoid damaging the drive.

3. Finally slide the HDD into the slot till it clicks.

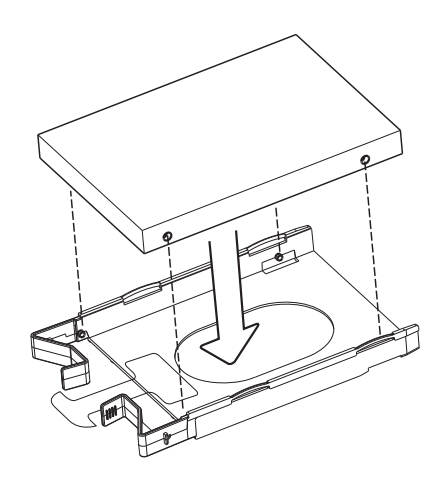

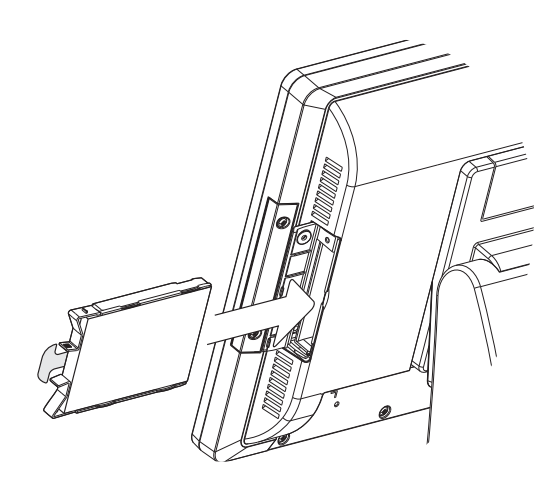

## **3-4.** Open the System

- 1. Place the system face down. Making sure not to scratch the screen.
- 2. Remove the screws (x4) on system rear cover to open the system.

 Note: If the system is equipped with a MSR, the MSR must be removed first.(refer to Chapter 4-1 and reverse the steps to remove the MSR)

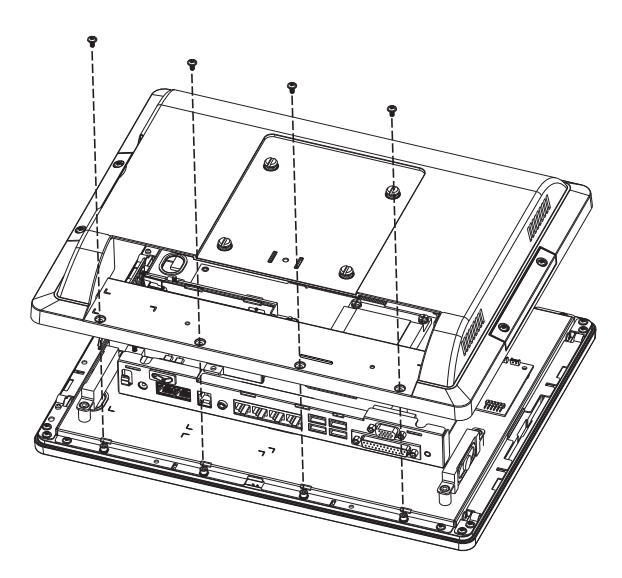

# **3-5.** RAM Replacement

- 1. Follow the steps in Chapter 3-4 to open the system.
- 2. The RAM is located on the right side of the system (see picture).

#### Installing a RAM module

3. Slide the memory module into the memory slot and press down until it locks in place.

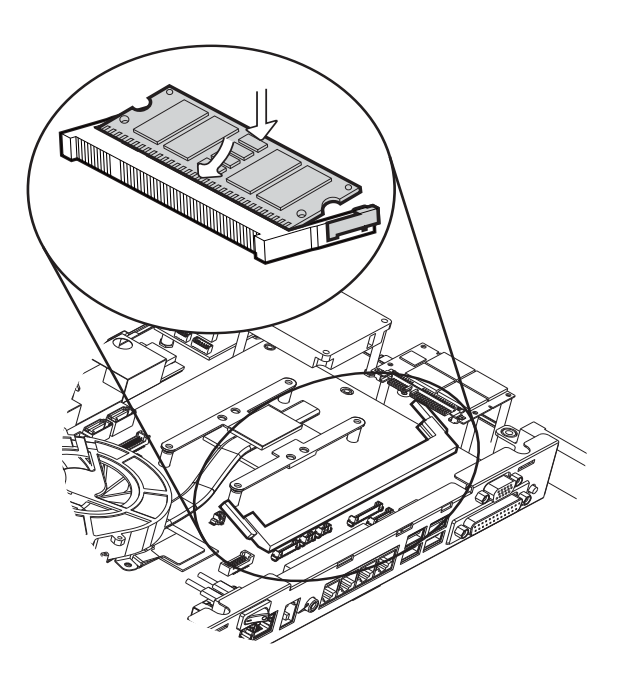

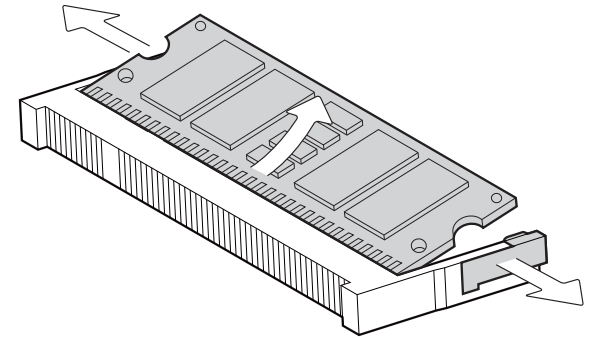

#### Removing a RAM module

- 1. To remove the module pull the ejector clips out of the side of the module.
- 2. Slide the memory out of the slot.

# **4.** Peripheral Installation

## **4-1.** MSR Installation

MSR module can be installed to either side of the system. Choose one side and follow the steps below. Make sure the unit is powered down before starting.

1. Remove the screws (x2) to release the MSR dummy cover.

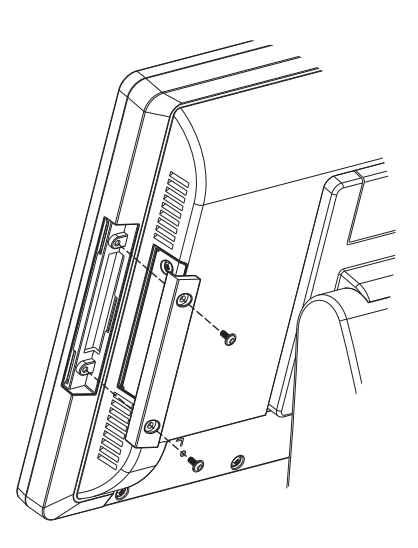

- 2. Connect MSR cable to the connector on system side.
- 3. Insert MSR module in place and fasten the screws (x2) on the back to secure the module.

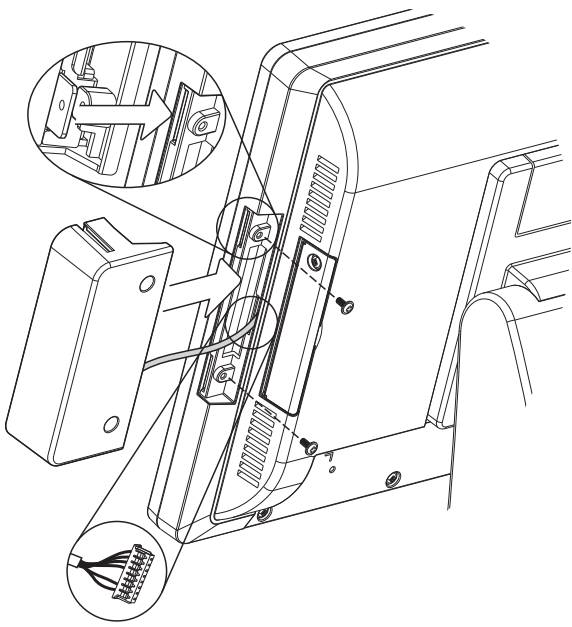

# **4-2.** Fingerprint Installation

Fingerprint module will be installed to system prior to shipping once it is selected. To uninstall fingerprint module, please follow the steps below.

1. Loose the thumb screw (x1) securing the module and slide the module outward as arrow shown.

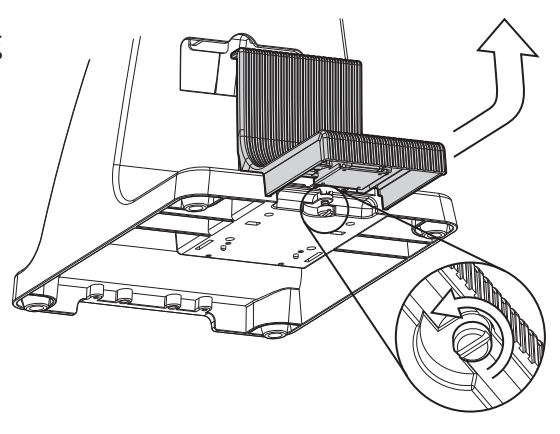

2. Loose the screw (x1) fastening the ground cable and disconnect the cable from the connector.

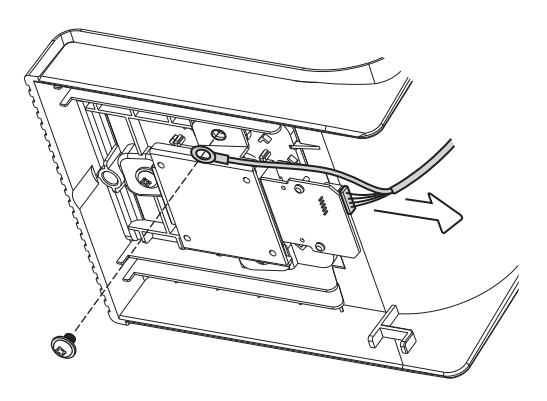

- 3. Disconnect the cable from the USB port.
- 4. Reverse the steps above for installation.

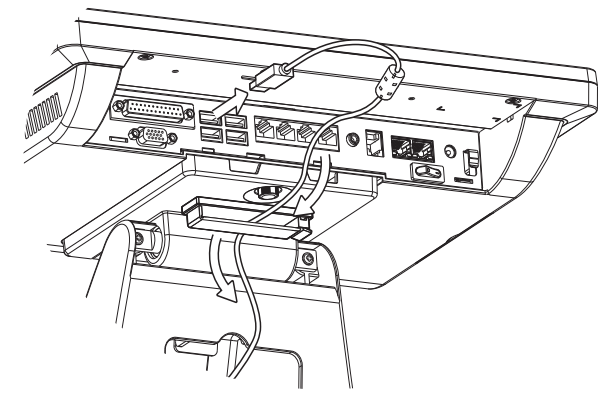

## **4-3.** VFD Installation

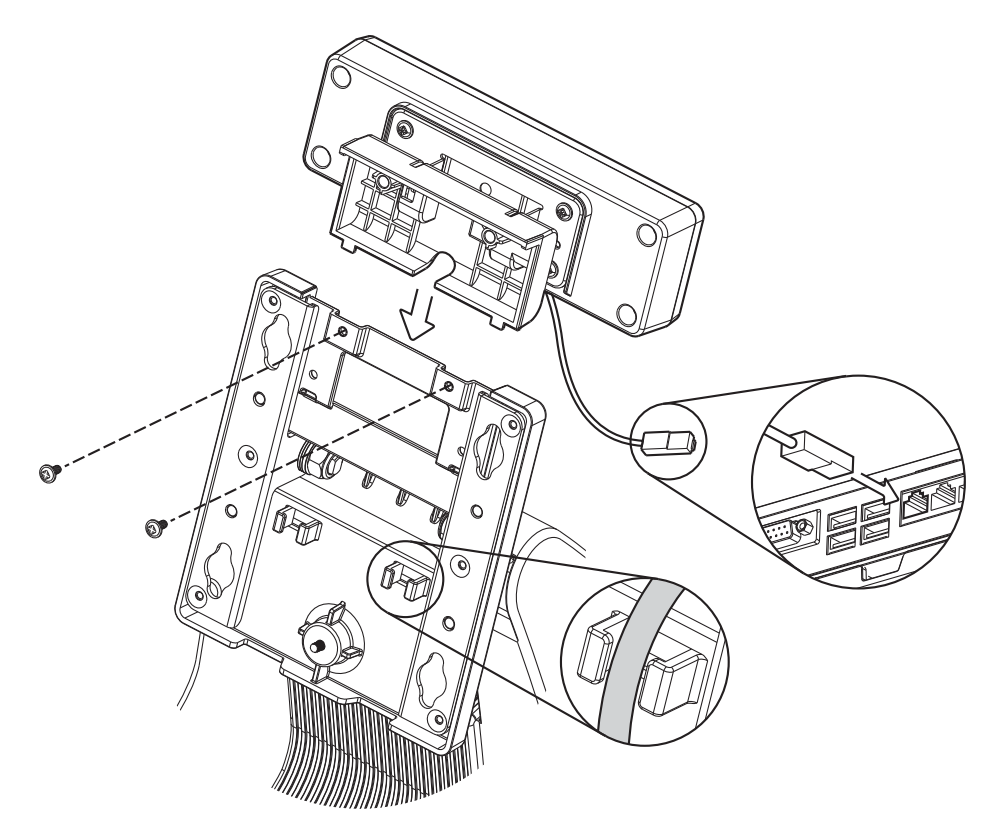

- 1. Follow steps in Chapter 3-1 to disassemble the system stand.
- 2. Attach the VFD module to system by fastening the screws (x2).
- 3. Route the cable through cable mangement on the system stand.
- 4. Connect the RJ-45 cable to COM port on the systems IO panel. Make sure the system is powered off.

## **4-4.** Second Display Installation

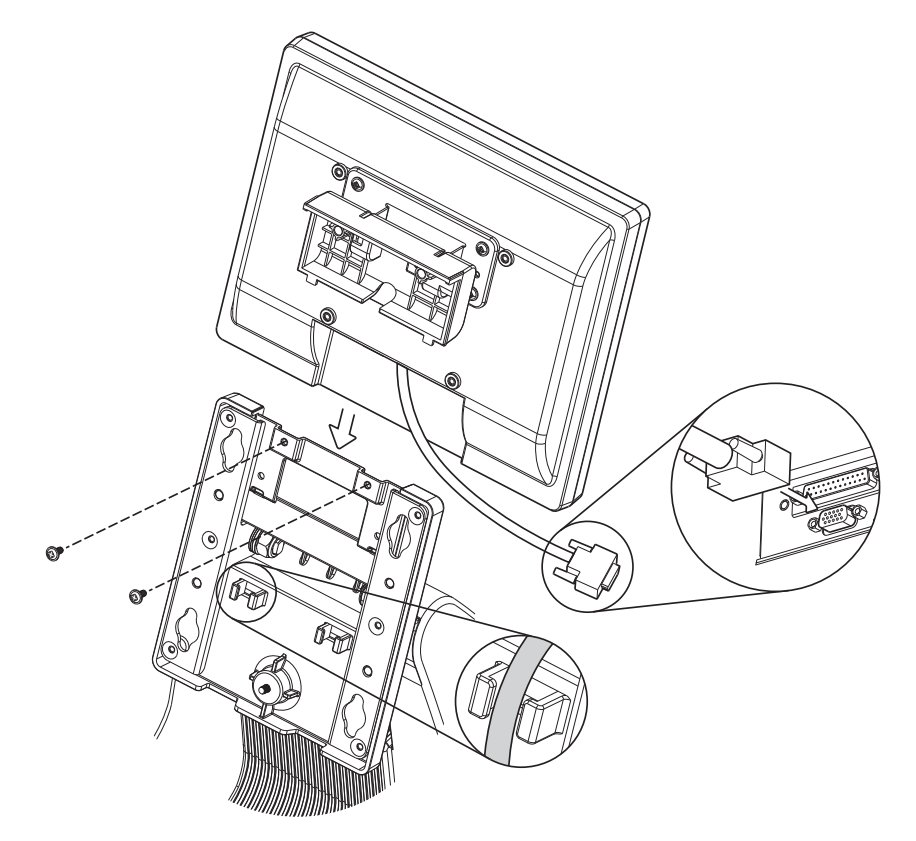

- 1. Follow steps in Chapter 3-1 to disassemble the system stand.
- 2. Connect one end of the VGA cable to 2nd Display. Route the cable through cable mangement on the system stand.
- 3. Attach the 2nd Display to system by fastening the screws (x2).
- 4. Connect the other end of the VGA cable to 2nd VGA port on system IO panel. Make sure the system is powered off.

# **4-5.** Wall Mounting Kit Installation

The Wall mounting Kit includes a wall plate, a metal bracket, and one screw. (refer to Chapter 1-2 item e). Please follow the steps below.

- 1. Secure the wall plate to the wall by fastening screws (x4).
- 
- 2. Attach the metal bracket to the back of the system by fastening the screw (x1) as shown.

3. Align the large end of the teardrop mounting holes (x4) on the wall plate with the screws (x4) on the system rear cover. Slide the wall plate until the screws are even with the narrow end.

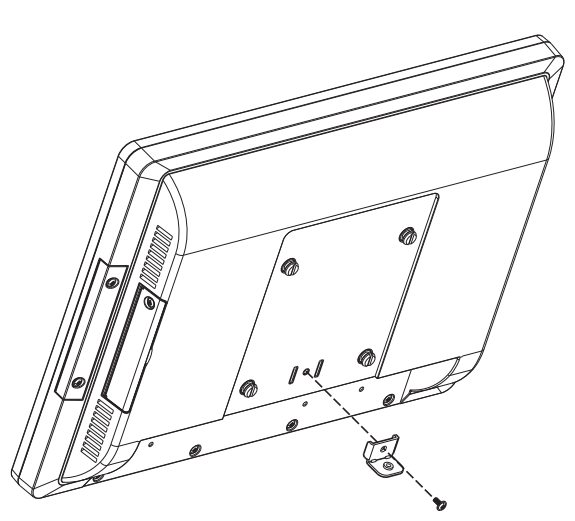

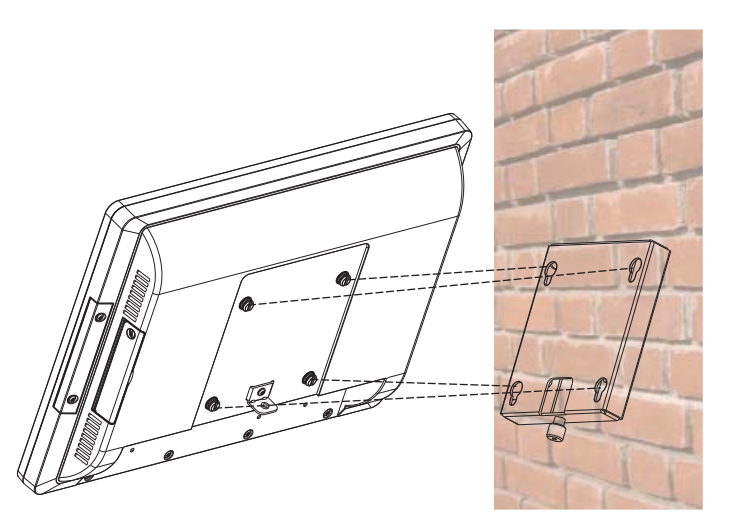

4. Fasten the screw (x1) through the metal bracket to secure the wall mount kit.

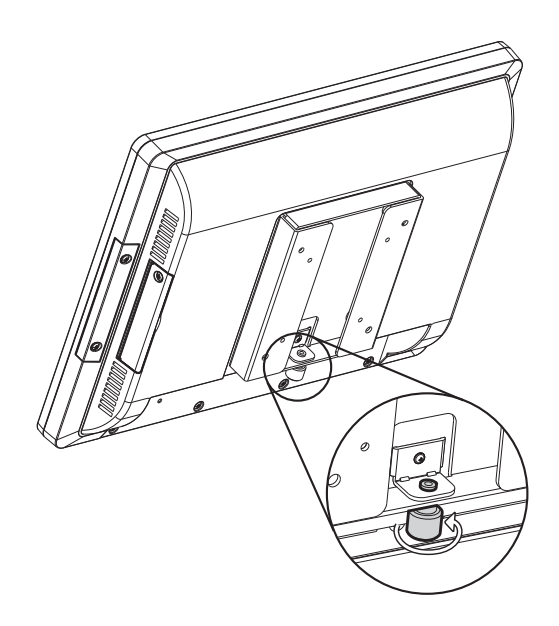

## **4-6.** Cable Cover Installation

There are two different cable covers. These can be utilized separately or together. When both are needed, please take care that they are installed in the correct order.

- 1. Slide the covers on the IO panel, if using both covers the large cover needs to be installed before the smaller one.
- 2. Fasten the screws (x3, two for the larger one and one for the smaller one) to secure the covers.

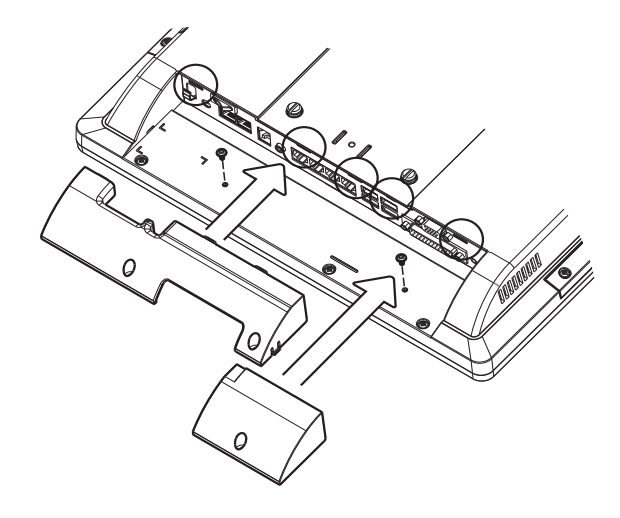

# **4-7.** Cash Drawer Installation

## **4-7-1.** For C48/C68/C76/D66 Motherboard

You can install a cash drawer through the cash drawer port. Please verify the pin assignment before installation.

#### Cash Drawer Pin Assignment

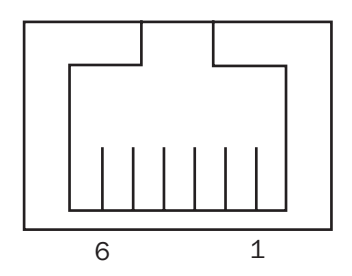

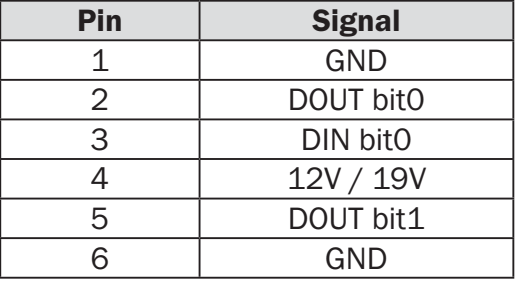

#### Cash Drawer Controller Register

The Cash Drawer Controller use one I/O addresses to control the Cash Drawer.

Register Location: 48Ch Attribute: Read / Write Size: 8bit

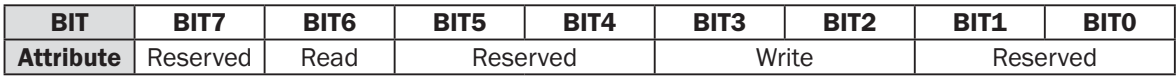

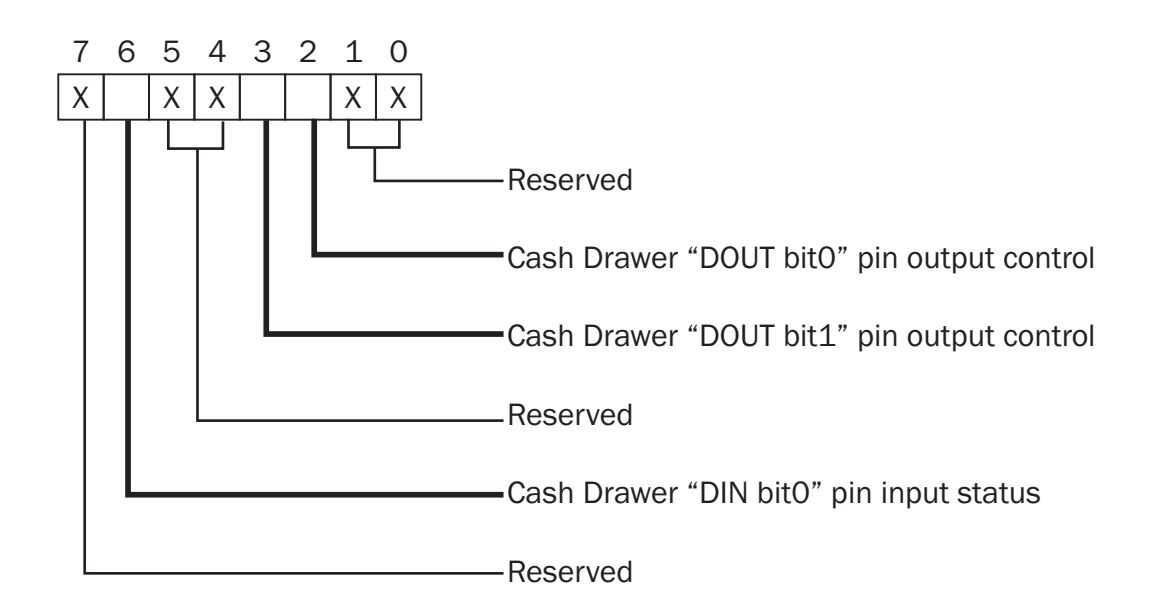

Bit 7: Reserved

- Bit 6: Cash Drawer "DIN bit0" pin input status.
	- = 1: the Cash Drawer closed or no Cash Drawer
	- = 0: the Cash Drawer opened
- Bit 5: Reserved
- Bit 4: Reserved
- Bit 3: Cash Drawer "DOUT bit1" pin output control.
	- = 1: Opening the Cash Drawer
	- = 0: Allow close the Cash Drawer
- Bit 2: Cash Drawer "DOUT bit0" pin output control.
	- = 1: Opening the Cash Drawer
	- = 0: Allow close the Cash Drawer
- Bit 1: Reserved
- Bit 0: Reserved

Note: Please follow the Cash Drawer control signal design to control the Cash Drawer.

#### Cash Drawer Control Command Example

Use Debug.EXE program under DOS or Windows98

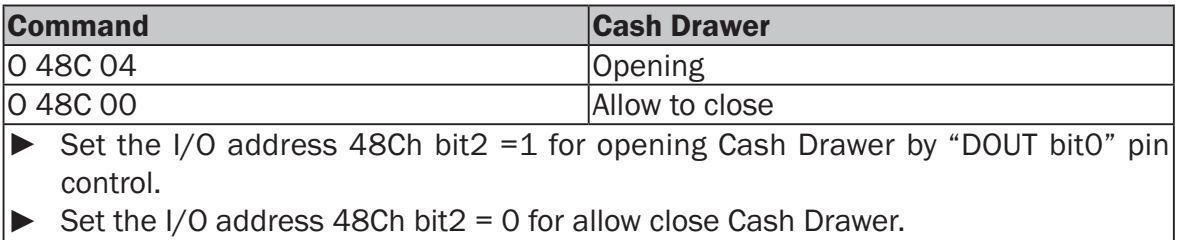

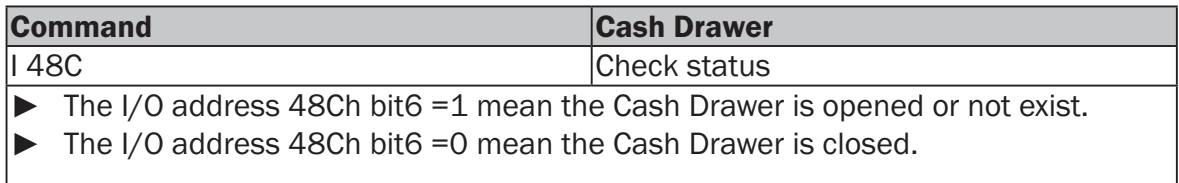

## **4-7-2.** For D36 Motherboard

You can install a cash drawer through the cash drawer port. Please verify the pin assignment before installation.

#### Cash Drawer Pin Assignment

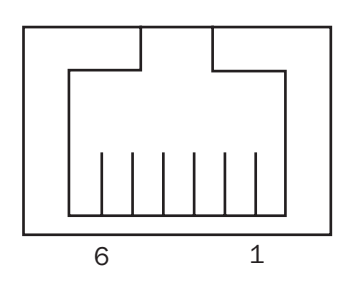

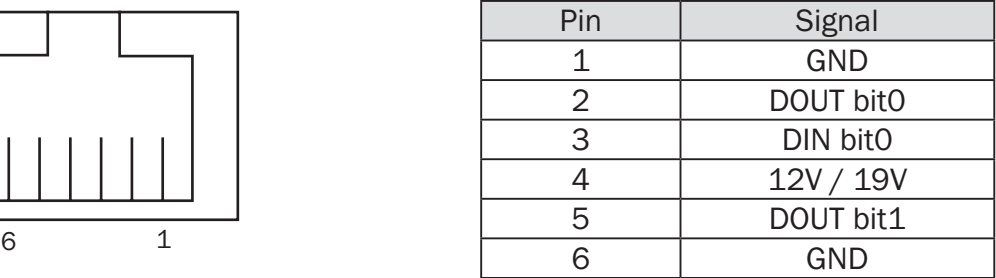

#### Cash Drawer Controller Register

The Cash Drawer Controller use one I/O addresses to control the Cash Drawer.

Register Location: 482h Attribute: Read / Write Size: 8bit

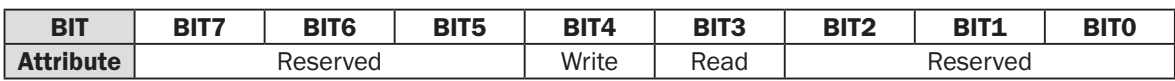

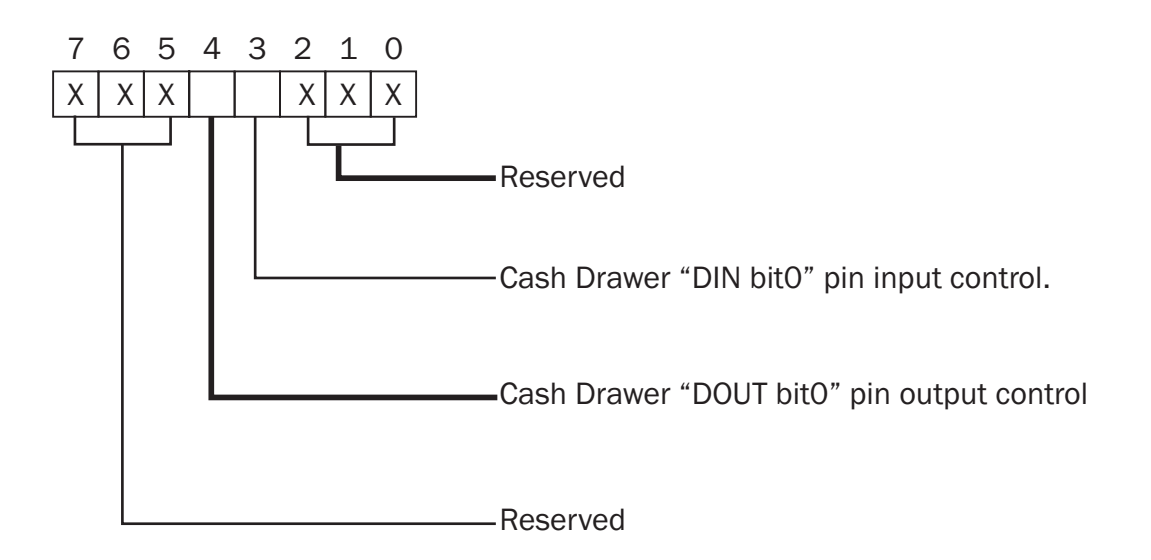

Bit 7: Reserved Bit 6: Reserved Bit 5: Reserved Bit 4: Cash Drawer "DOUT bit0" pin output control. = 1: Opening the Cash Drawer = 0: Allow close the Cash Drawer Bit 3: Cash Drawer "DIN bit0" pin input control. = 1: the Cash Drawer closed or no Cash Drawer = 0: the Cash Drawer opened Bit 2: Reserved Bit 1: Reserved Bit 0: Reserved

Note: Please follow the Cash Drawer control signal design to control the Cash Drawer.

#### Cash Drawer Control Command Example

Use Debug.EXE program under DOS or Windows98

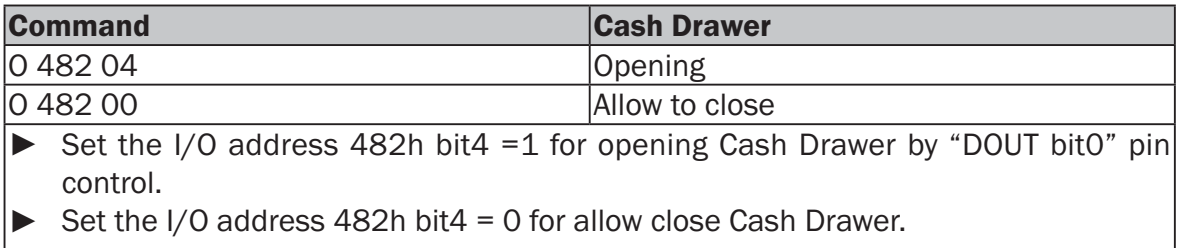

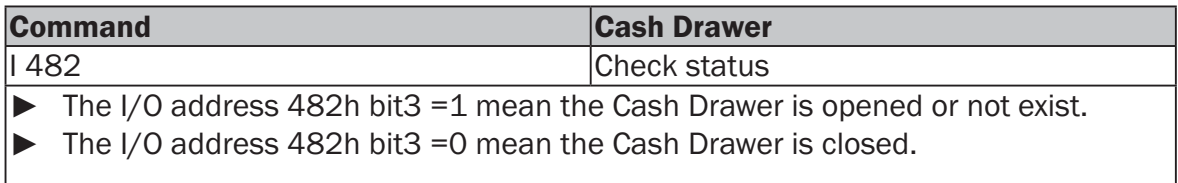

# **5.** Specification

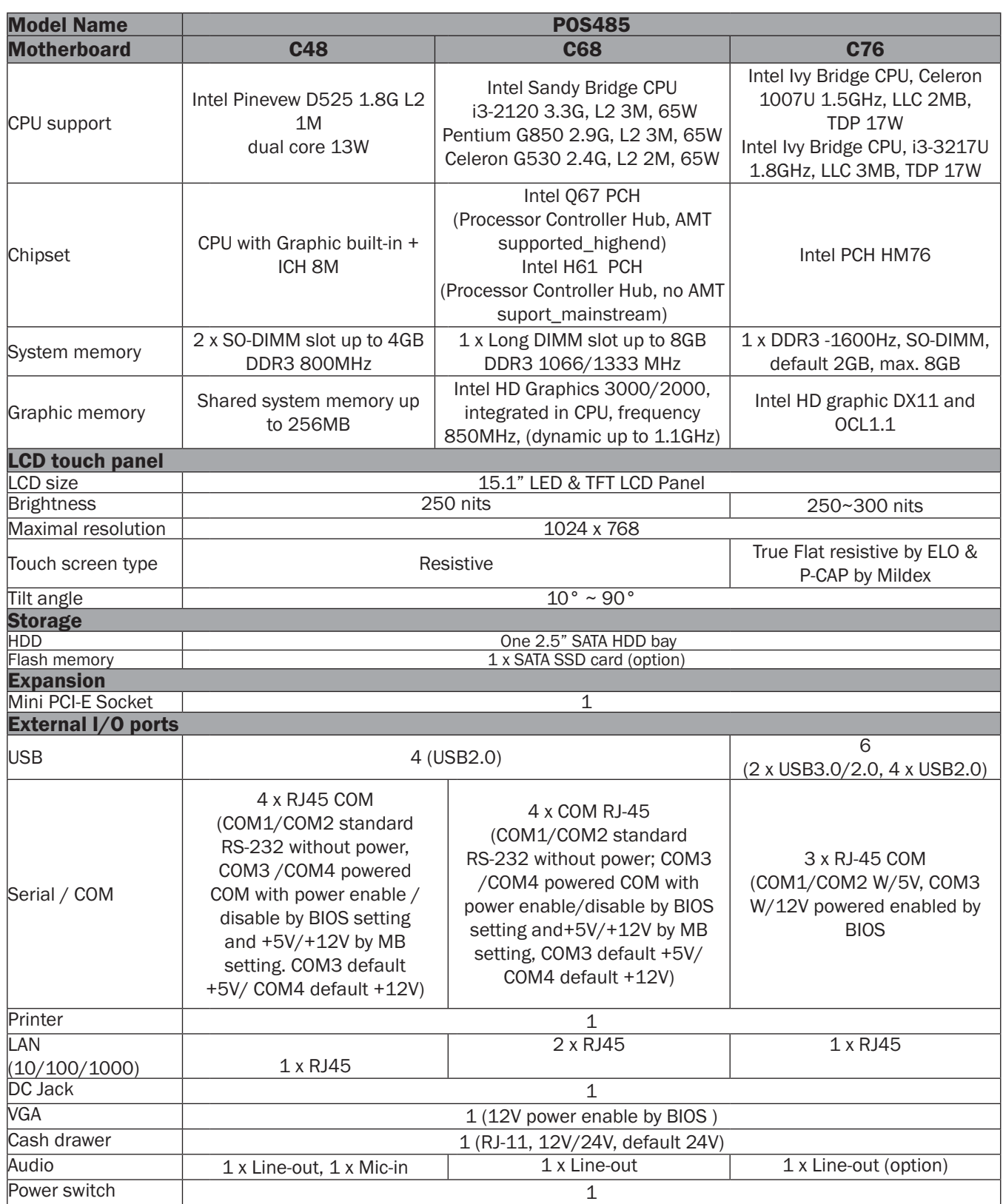

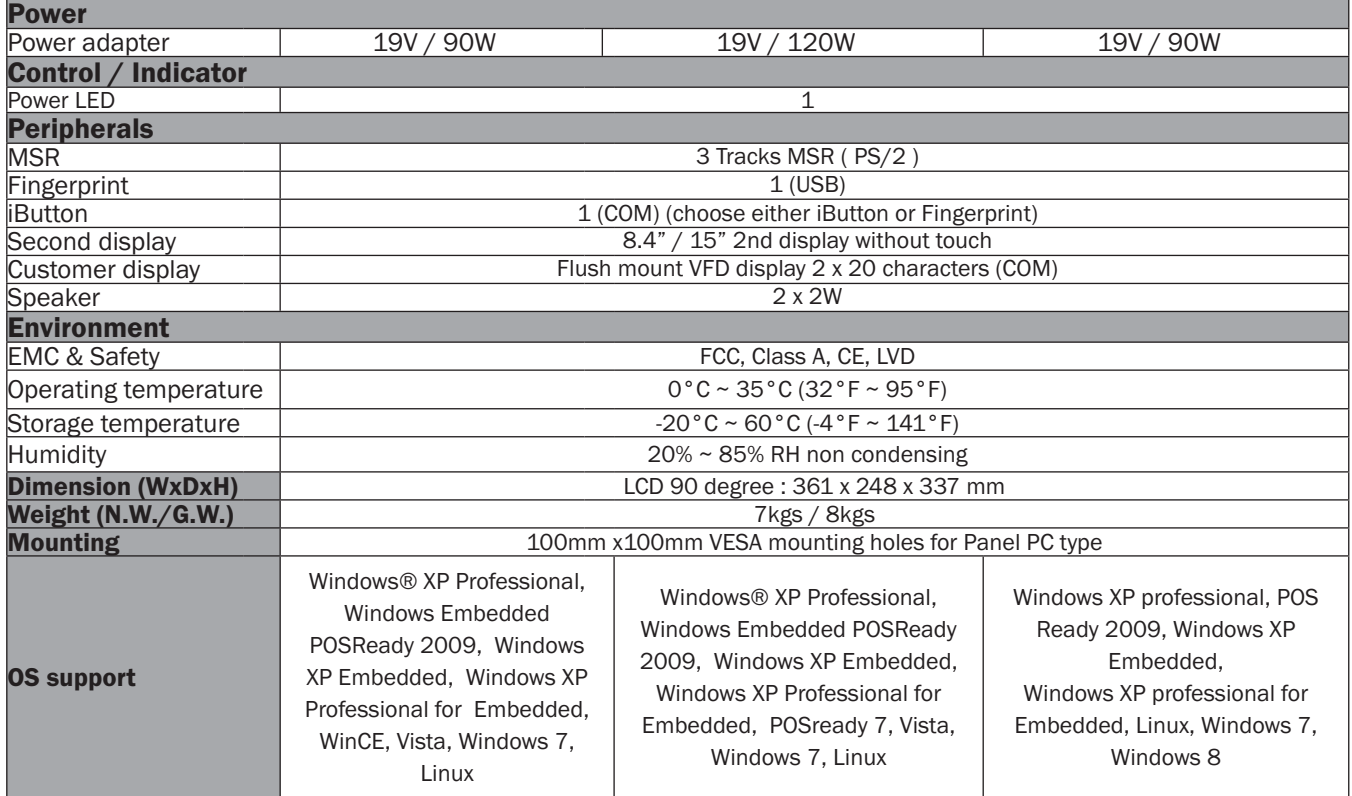

\* This specification is subject to change without prior notice.

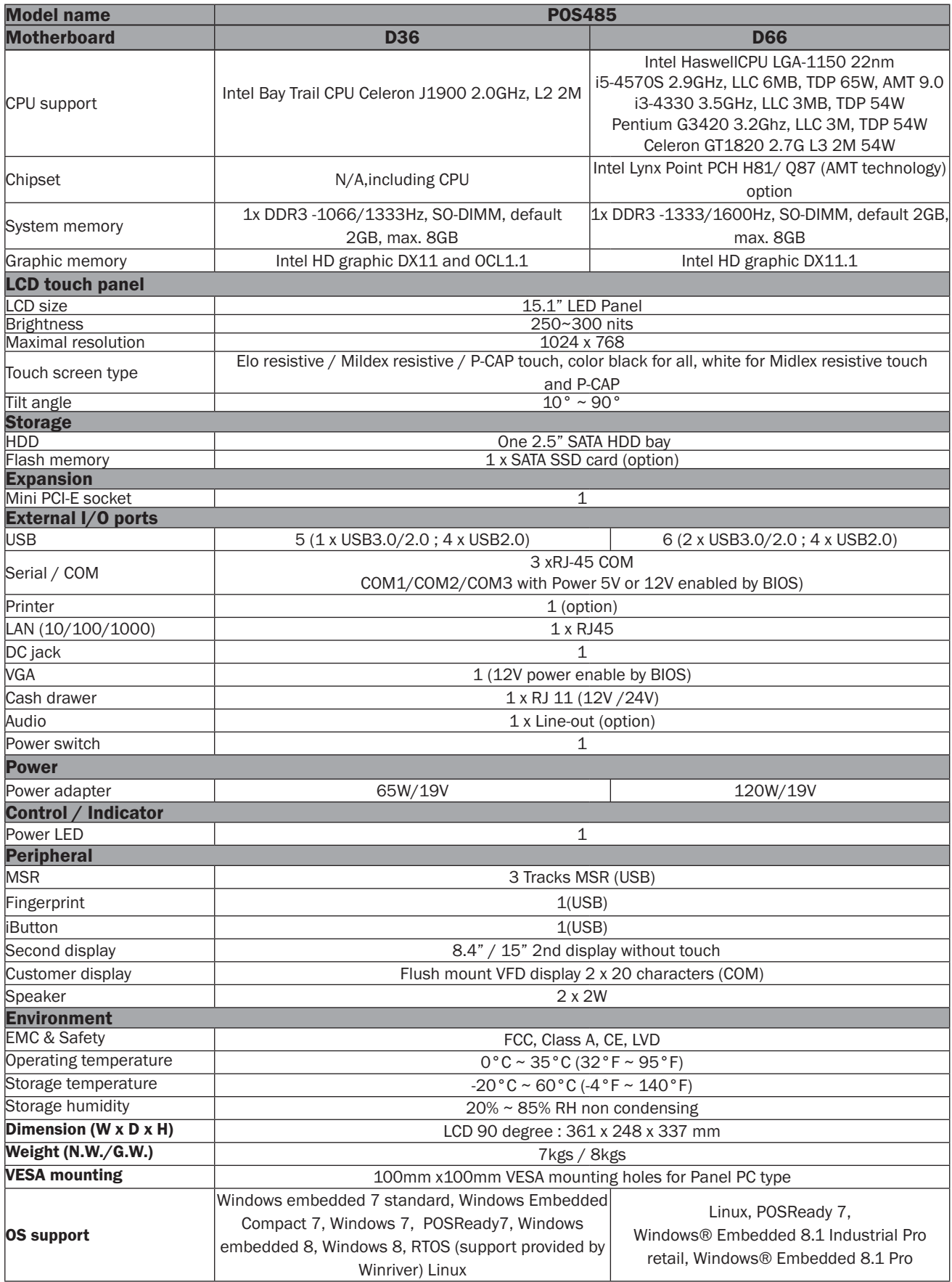

# **6.** Jumper Setting

## **6-1.** C48 Motherboard

## **6-1-1.** Motherboard Layout

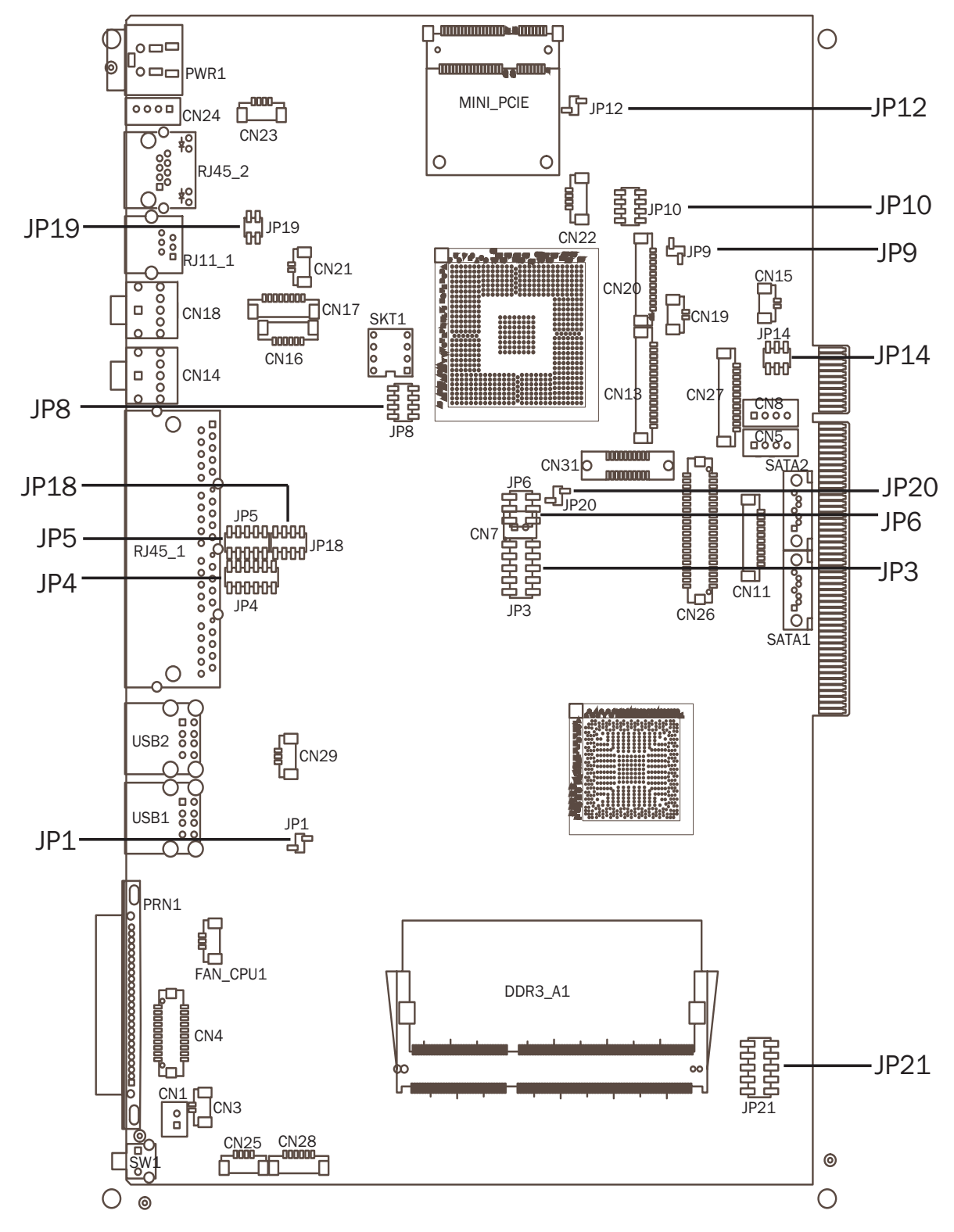

## **6-1-2.** Connectors & Functions

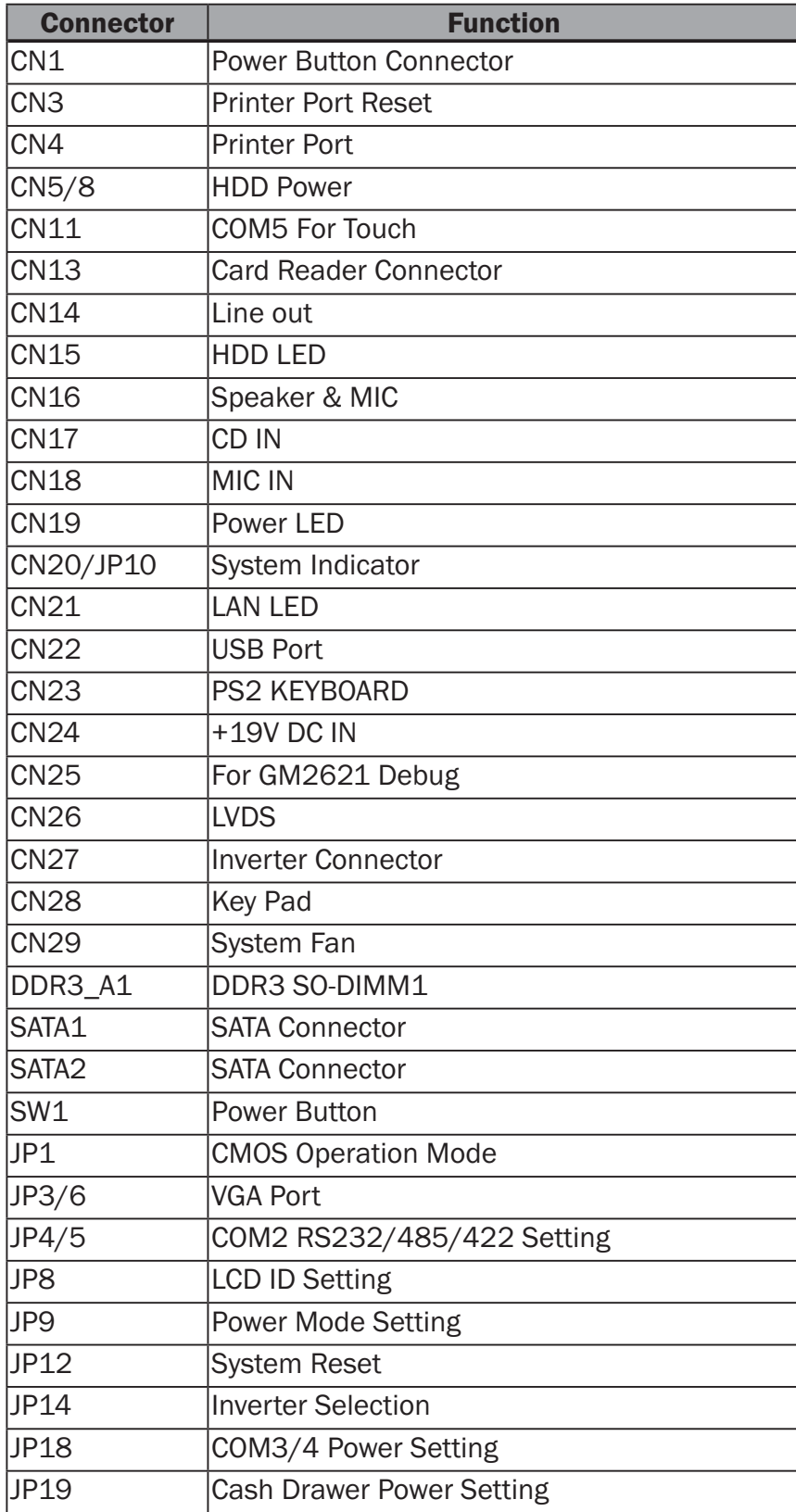

## **6-1-3.** Jumper Setting

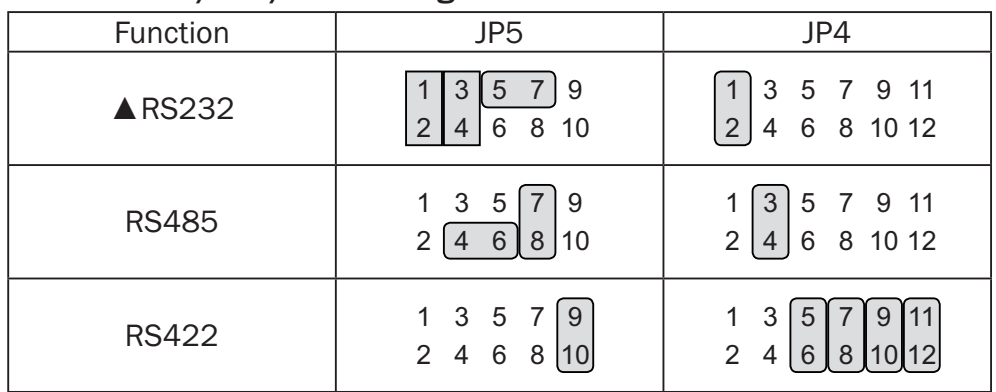

#### COM2 RS232/485/422 Setting

#### Cash Drawer Power Setting

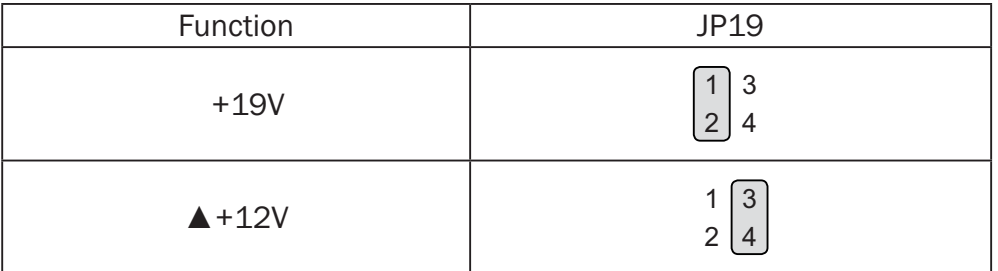

#### Power Mode Setting

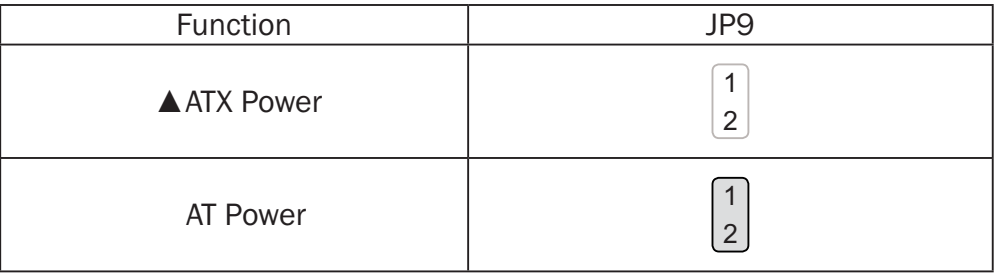

#### System Reset

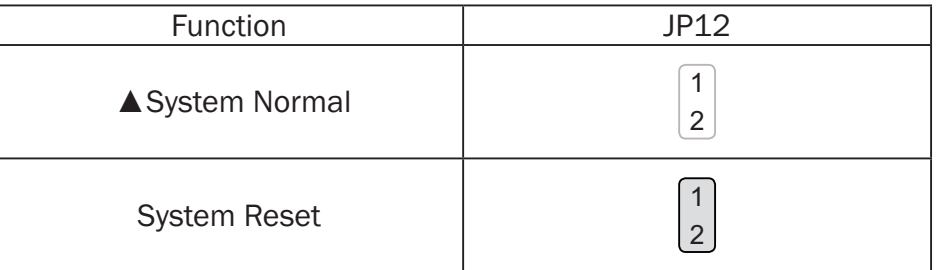

#### System Indicator

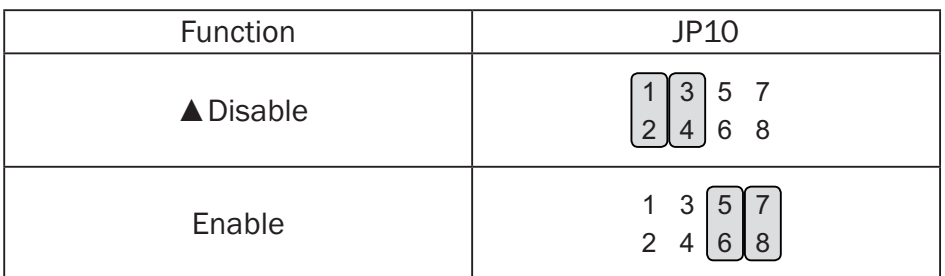

#### Inverter Selection

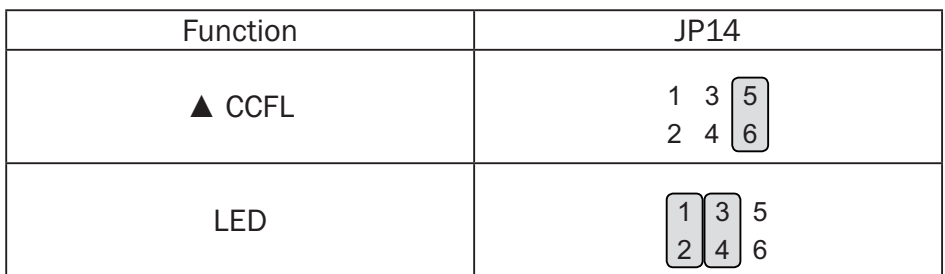

#### CMOS Operation Mode

#### CMOS Reset

To clear the CMOS,

- 1. Remove the power cable from the system.
- 2. Open the system, and set the 'CMOS Operation jumper' from 'CMOS Normal' to 'CMOS Reset'. (refer to the jumper shown below)
- 3. Connect the power cable to the system, and power on the system: in ATX mode: press the power button and it will fail power on in AT mode: turn on system power
- 4. Remove the power cable from the system.
- 5. Return the "CMOS Operation mode" jumper setting from "CMOS Reset" to "CMOS normal".
- 6. Connect the power cable and power on the system.

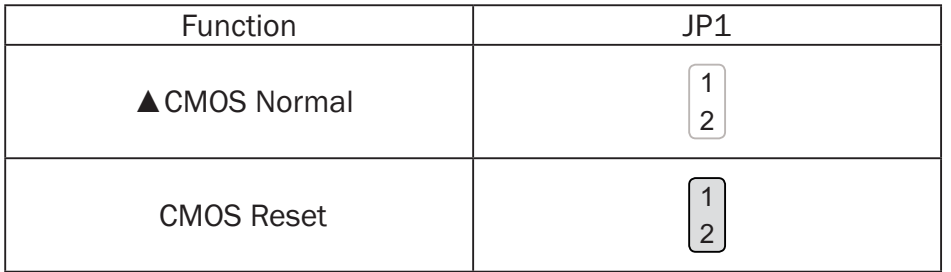

#### COM3 & COM4 Power Setting

COM3 and COM4 can be set to provide power to your serial device. The voltage can be set to +5V (default) or 12V by setting jumper JP18 on the motherboard. When enabled, the power is available on pin 10 of the RJ45 serial connector. If you use the serial RJ45 to DB9 adapter cable, the power is on pin 9 of the DB9 connector. By default, the power option is disabled in the BIOS.

#### **Enable COM3/COM4 power in BIOS**

- 1. Power on the system, and press the <DEL> key when the system is booting up to enter the BIOS Setup utility.
- 2. Select the Advanced tab.
- 3. Select Power Configuration COM/ VGA Ports and press <Enter> to go to display the available options.

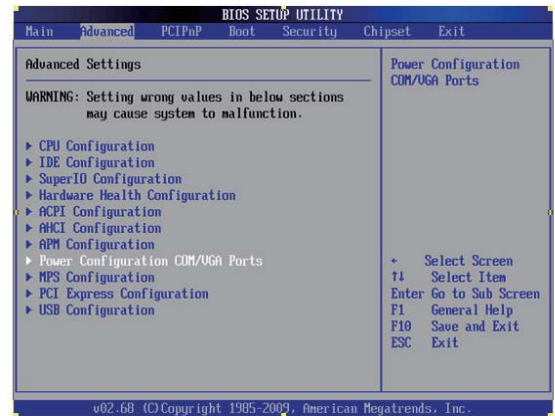

4. To enable the power, select COM3 Power Setting or COM4Power setting and press <Enter>. Select Power and press <Enter>. Save the change by pressing F10.

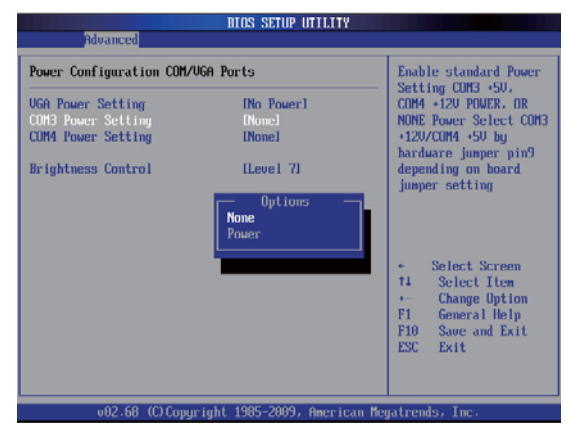

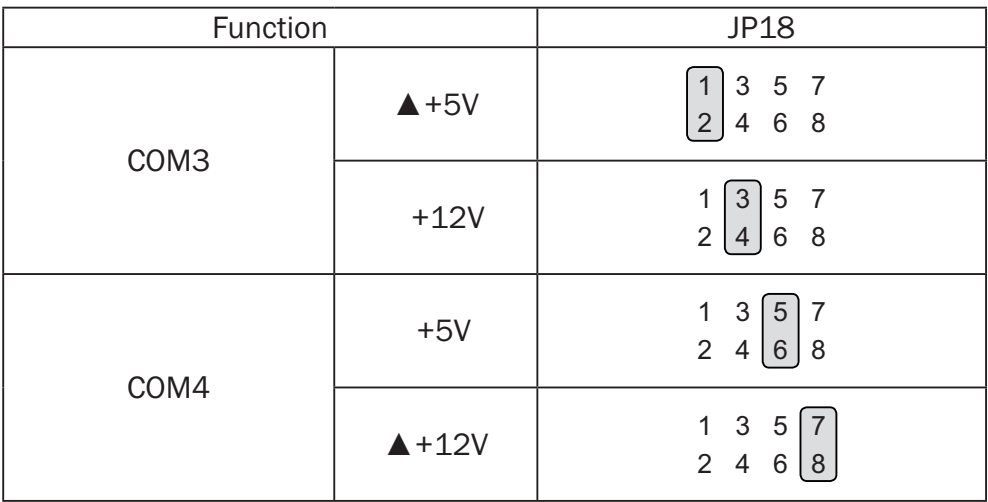

#### 2nd VGA Power Setting

VGA port power must be on through BIOS/Utility. By default, the power option is disabled in the BIOS.

- 1. Press <DEL> key to enter BIOS SETUP UTILITY when system boot up.
- 2. Find tab "Advanced".
- 3. Select "Power Configuration COM/ VGA Ports" and press <Enter> to go to sub screen.

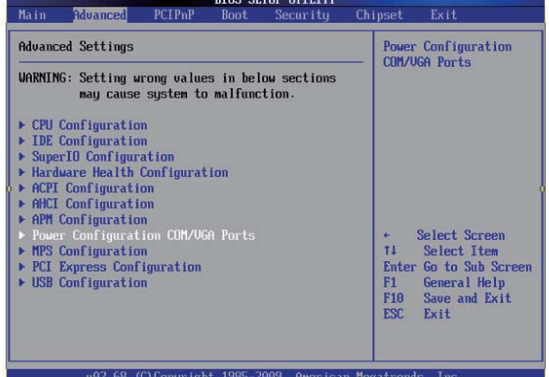

4. To switch on the power, select "+12V". Please save the change before exiting BIOS to avoid data lost.

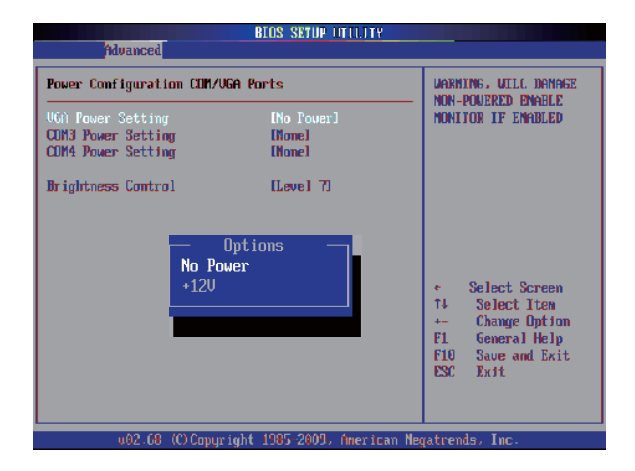

5. To switch brightness level, select brightness control and choose level. Please save the change before exiting BIOS to avoid data lost.

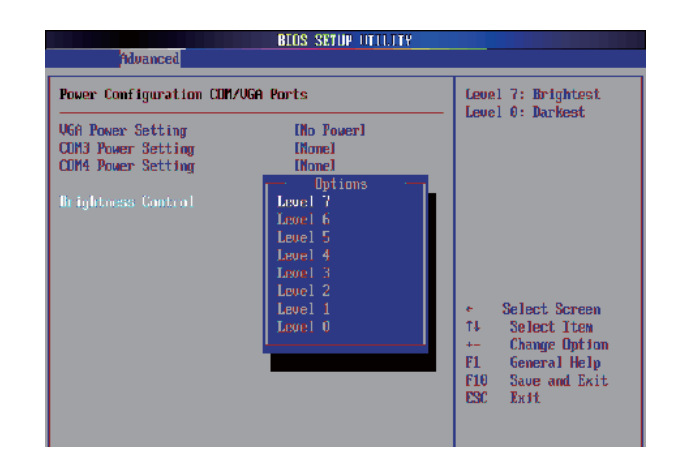

#### LCD ID Setting

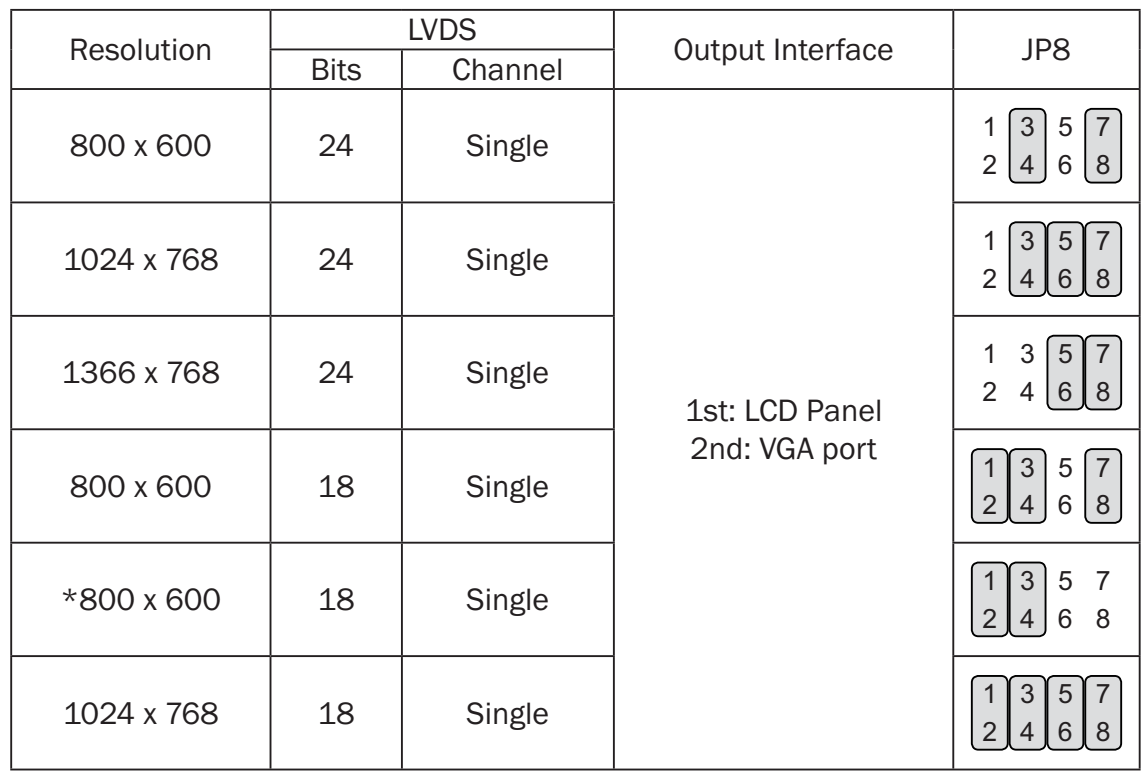

\*specialized for Sharp 12.1" LQ121S1LG41/LQ121S1LG42 panel.

2 1 Jumper open  $\vert$  2

Jumper short

1

## **6-2.** C68 Motherboard

### **6-2-1.** Motherboard Layout

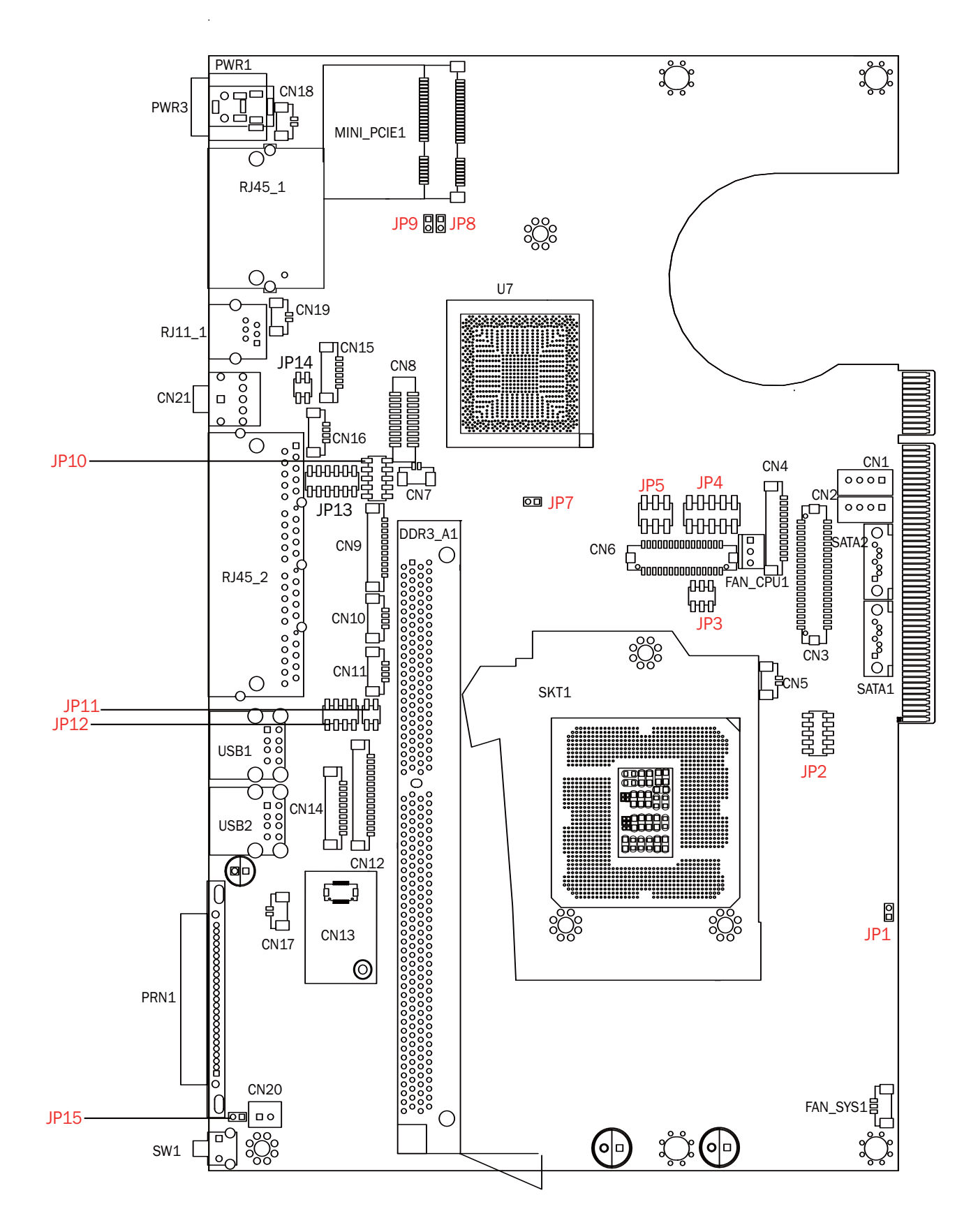

## **6-2-2.** Connectors & Functions

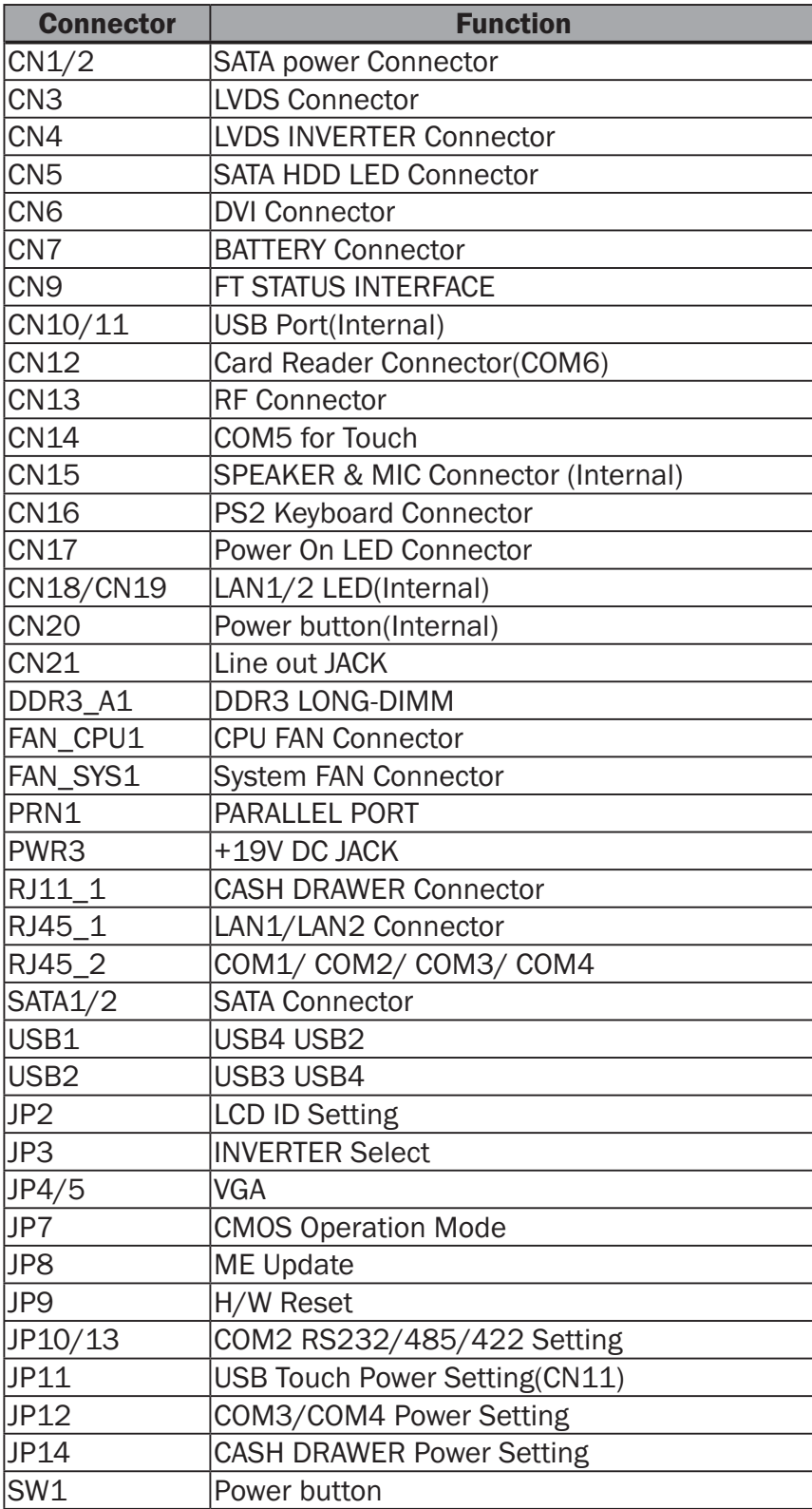

## **6-2-3.** Jumper Setting

#### Power Mode Setting

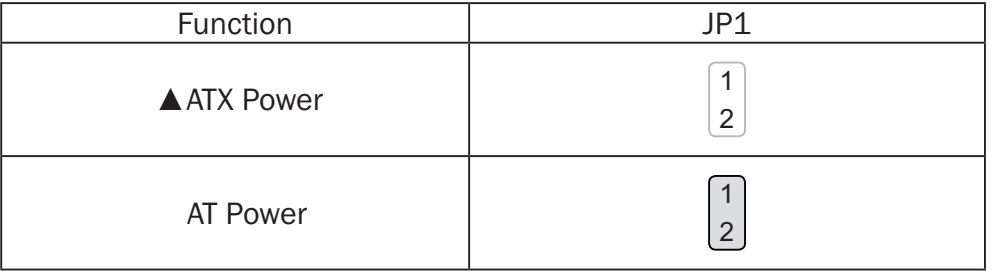

#### COM2 RS232/485/422 Setting

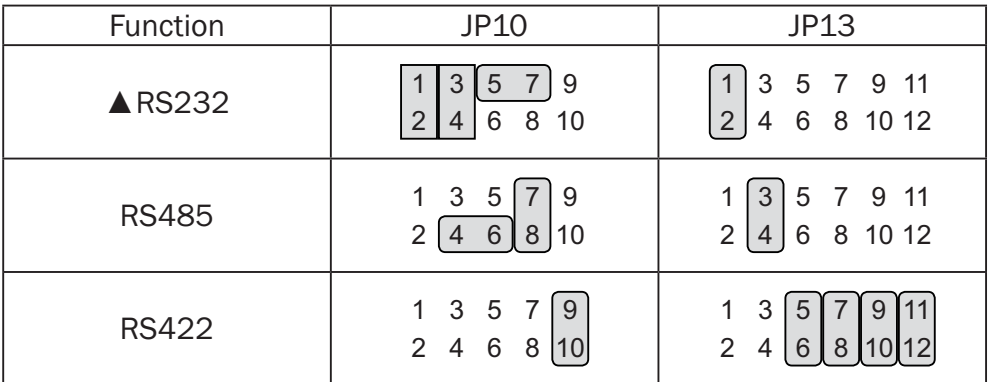

#### Cash Drawer Power Setting

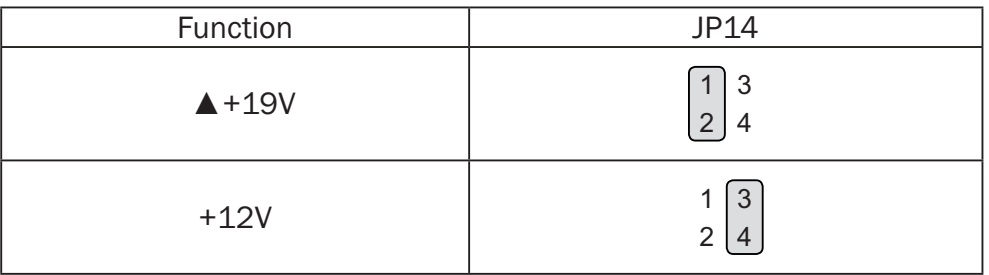

#### Inverter Selection

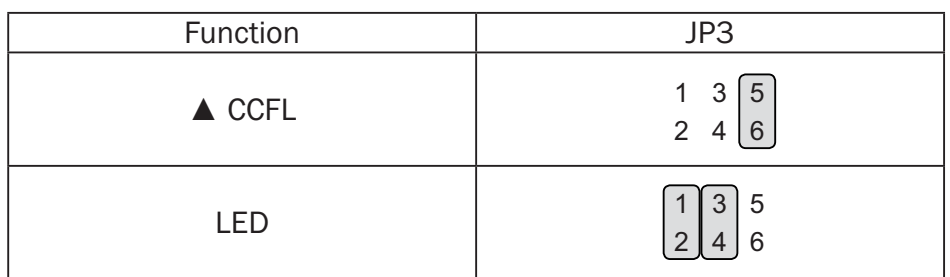

#### ME Update

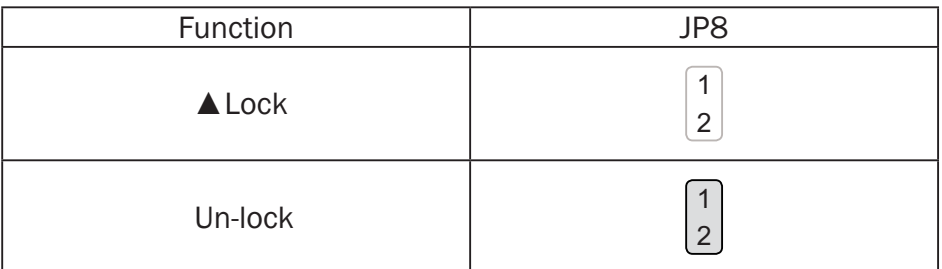

#### Hardware Reset

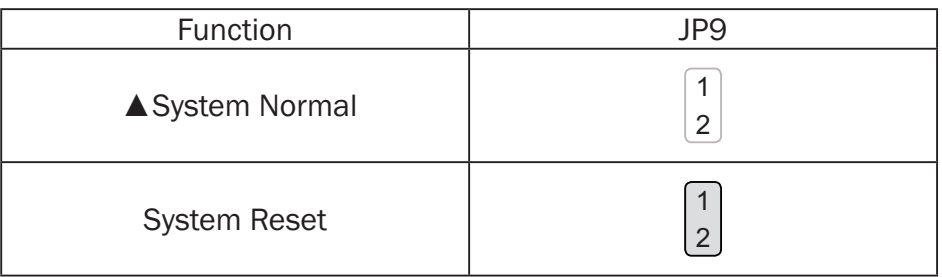

#### USB Touch Power Setting for CN11 Connector

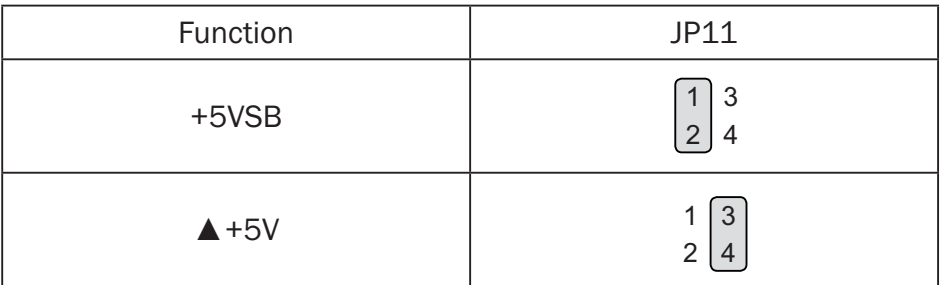

#### CMOS Operation Mode

#### CMOS Reset

To clear the CMOS,

- 1. Remove the power cable from the system.
- 2. Open the system, and set the 'CMOS Operation jumper' from 'CMOS Normal' to 'CMOS Reset'. (refer to the jumper shown below)
- 3. Connect the power cable to the system, and **power on the system:**  in ATX mode: press the power button and it will fail power on in AT mode: turn on system power
- 4. Remove the power cable from the system.
- 5. Return the "CMOS Operation mode" jumper setting from "CMOS Reset" to "CMOS normal".
- 6. Connect the power cable and power on the system.

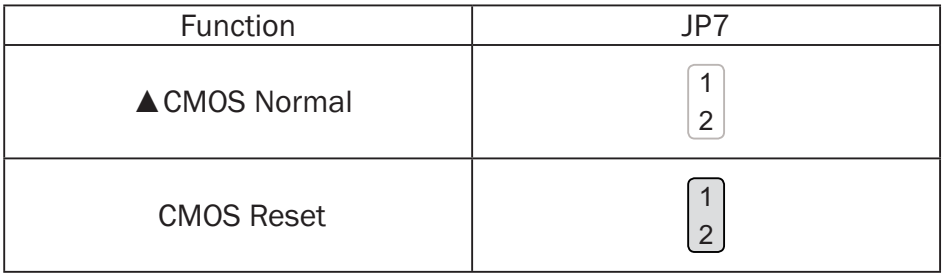

#### COM3 & COM4 Power Setting

COM3 and COM4 can be set to provide power to your serial device.

The voltage can be set to +5V or 12V by setting jumper JP12 on the motherboard. When enabled, the power is available on pin 10 of the RJ45 serial connector. If you use the serial RJ45 to DB9 adapter cable, the power is on pin 9 of the DB9 connector. By default, the power option is disabled in the BIOS.

#### **Enable COM3/COM4 power in BIOS**

- 1. Power on the system, and press the <DEL> key when the system is booting up to enter the BIOS Setup utility.
- 2. Select the Advanced tab.
- 3. Select Power Configuration COM/ VGA Ports and press <Enter> to go to display the available options.

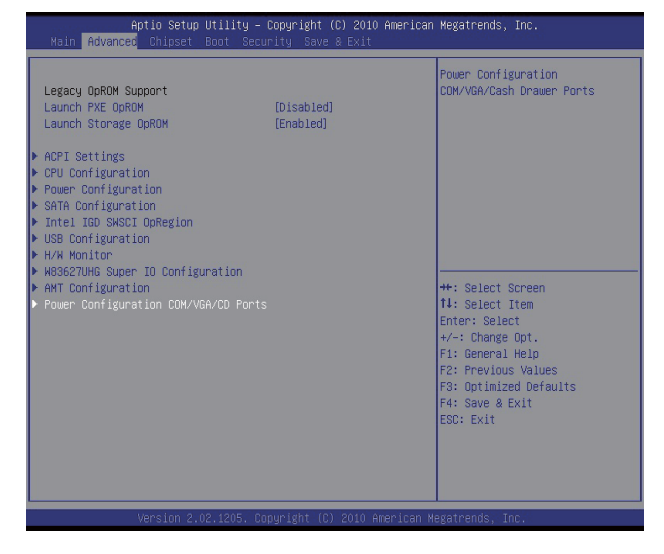

4. To enable the power, select COM3 Power Setting or COM4Power setting and press <Enter>. Select Power and press <Enter>. Save the change by pressing F10.

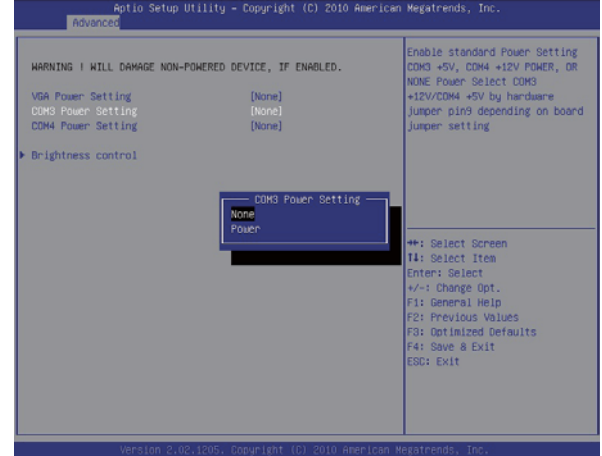

#### COM3/COM4 Jumper setup

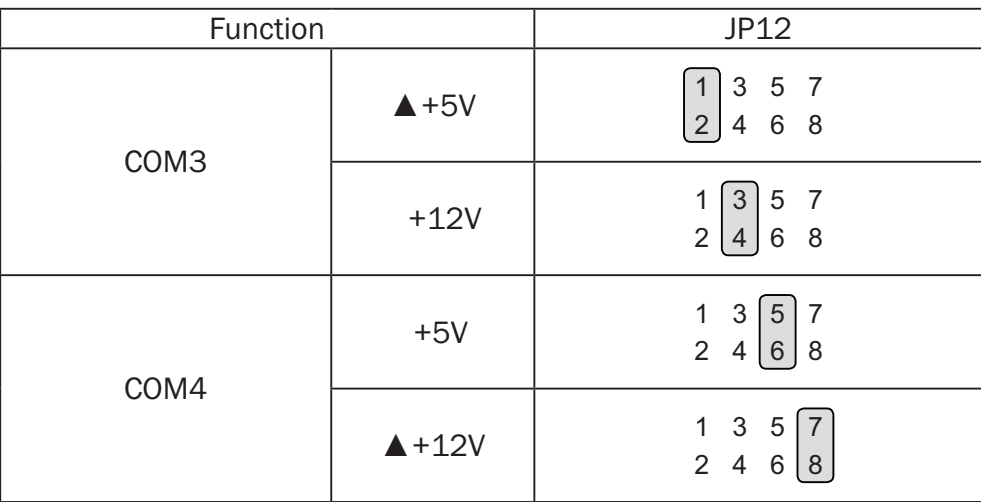

#### LCD ID Setting

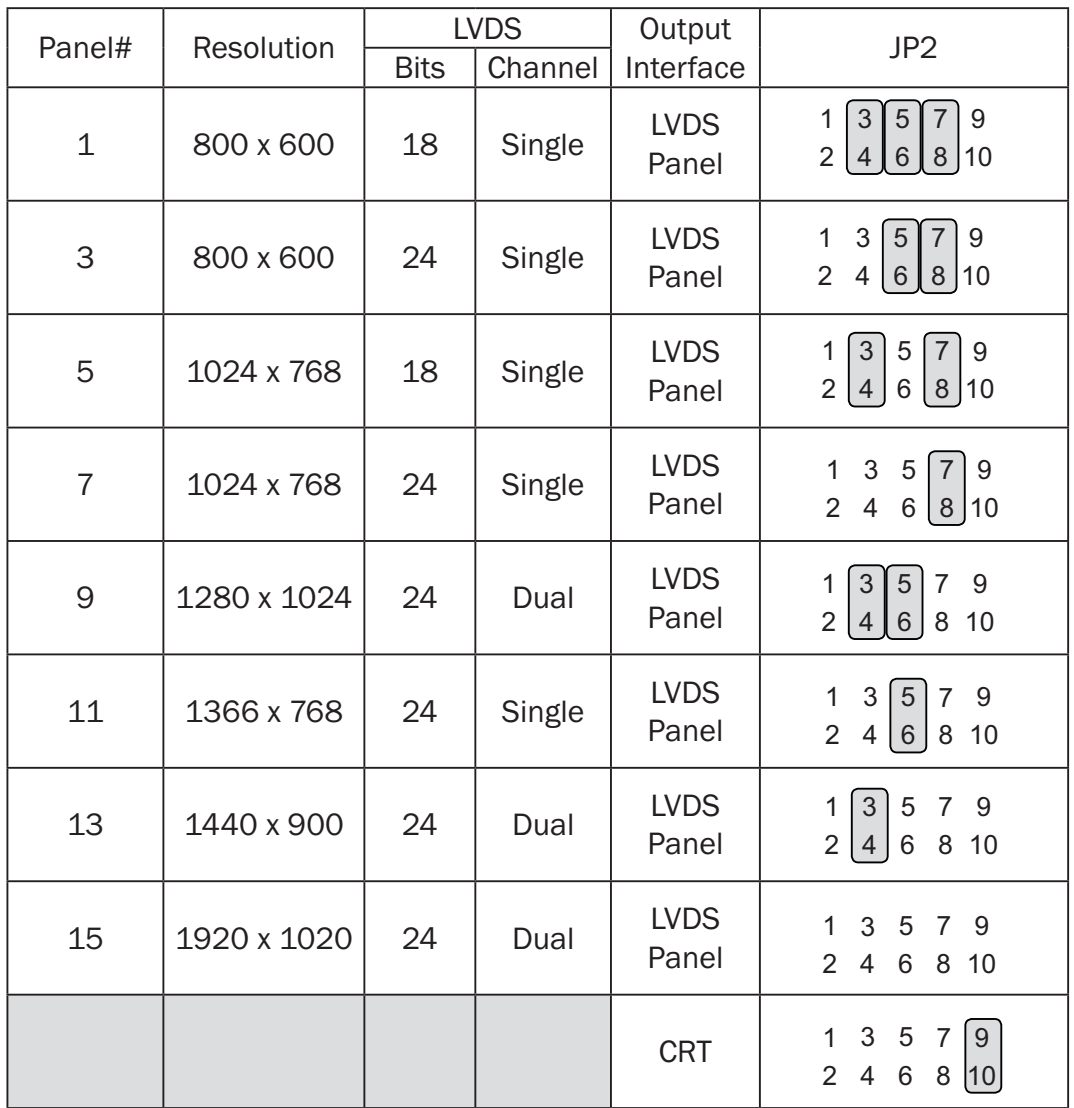

Remark:

Panel ID#12 is specialized for Sharp 12.1" LQ121S1LG41/LQ121S1LG42 panel.

2 Jumper open | 2  $\sqrt{1}$ 

Jumper short

## **6-3.** C76 Motherboard

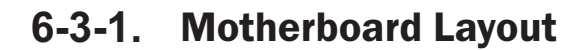

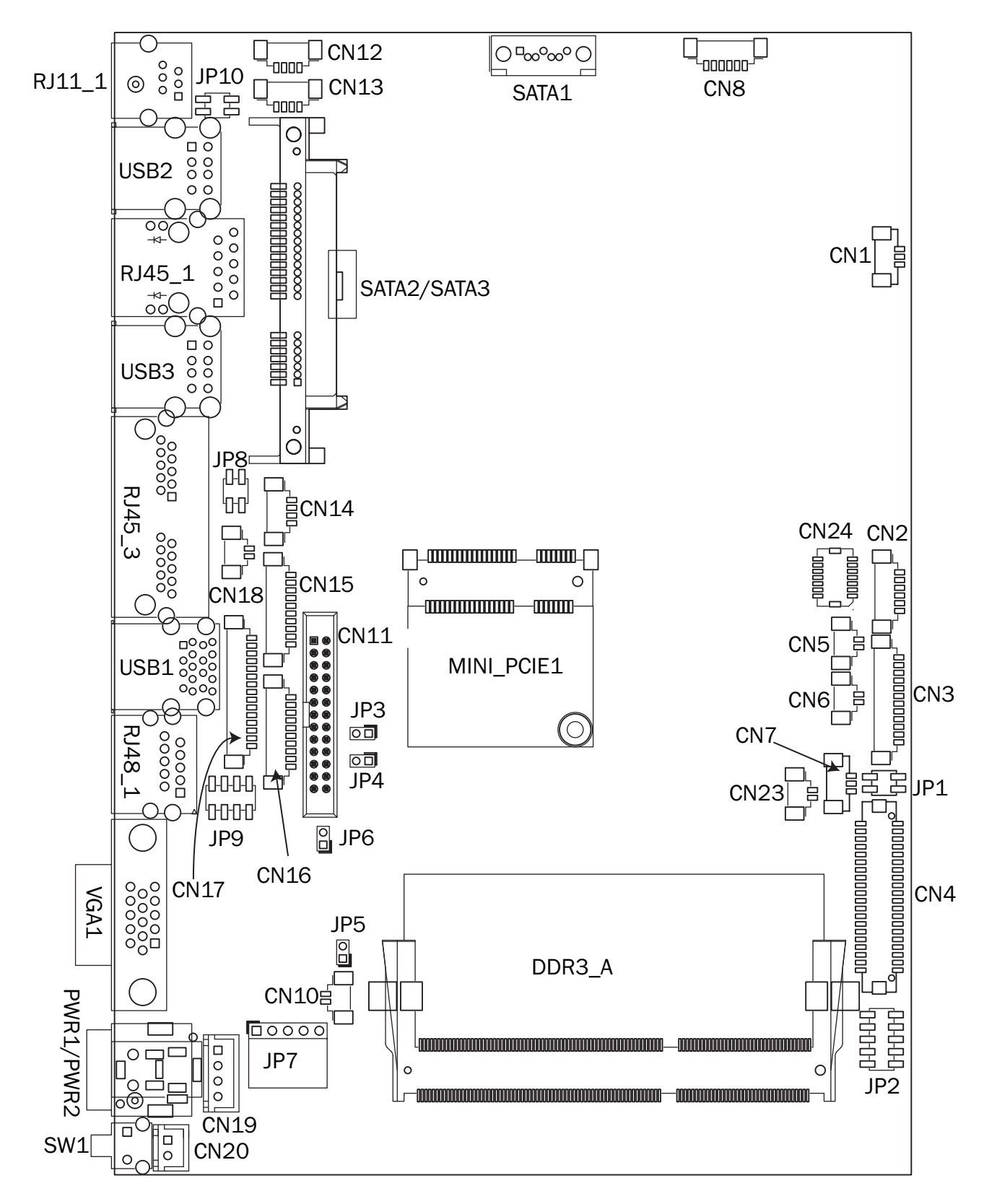

## **6-3-2.** Connectors & Functions

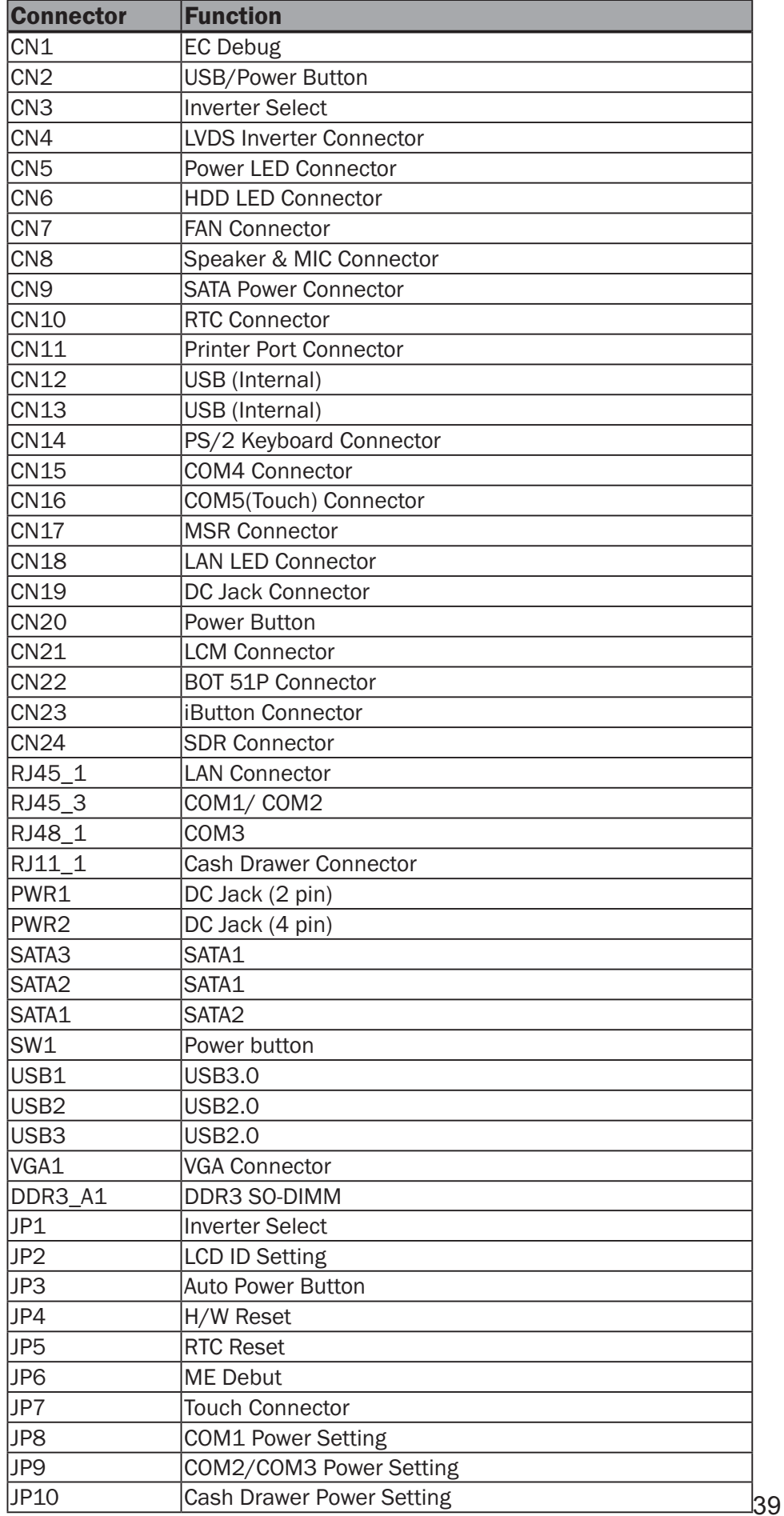

## **6-3-3.** Jumper Setting

#### Inverter Selection

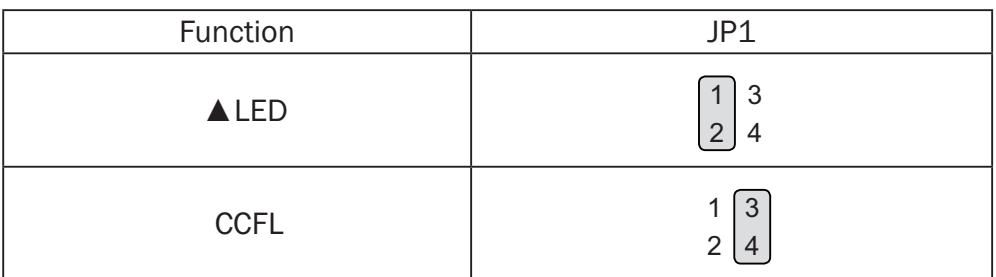

#### Cash Drawer Power Setting

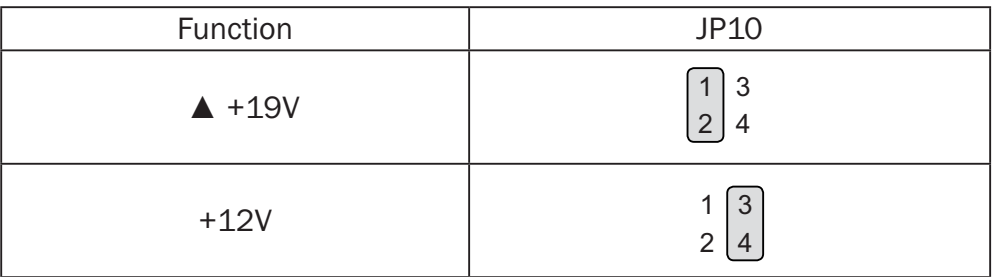

#### COM1 Power Setting

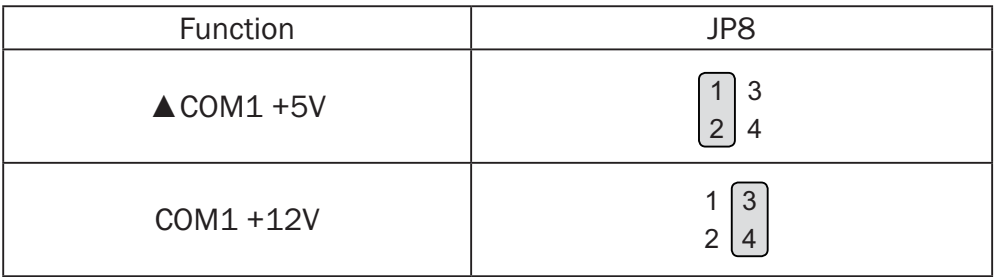

#### COM2/COM3 Jumper setup

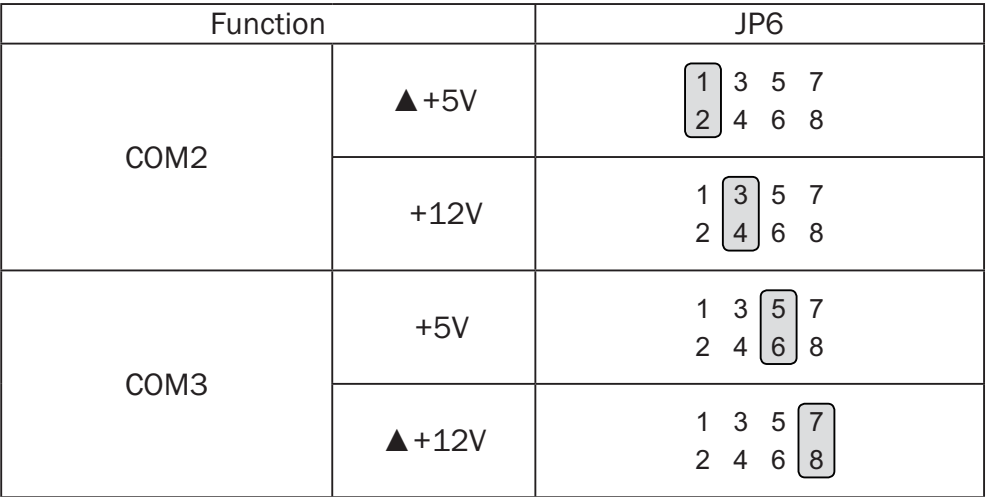

#### COM1/COM2/COM3 Power Setting

COM1, COM2 and COM3 can be set to provide power to your serial device. The voltage can be set to +5V or +12V by setting jumper JP8 and JP9 on the motherboard. When enabled, the power is available on pin 10 of the RJ45 serial connector. If you use the serial RJ45 to DB9 adapter cable, the power is on pin 9 of the DB9 connector. By default, the power option is disabled in the BIOS.

- 1. Power on the system, and press the <DEL> key when the system is booting up to enter the BIOS Setup utility.
- 2. Select the Advanced tab.
- 3. Select VGA/COM Power and LCD Brightness Configuration Ports and press <Enter> to go to display the available options.

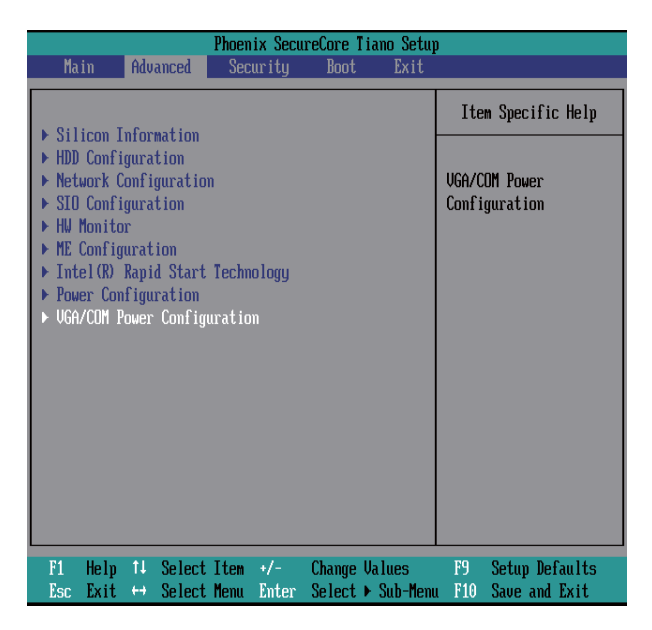

4. To enable the power, select COM2 ,COM3 or COM4 Power setting and press <Enter>. Select Power and press <Enter>. Save the change by pressing F10.

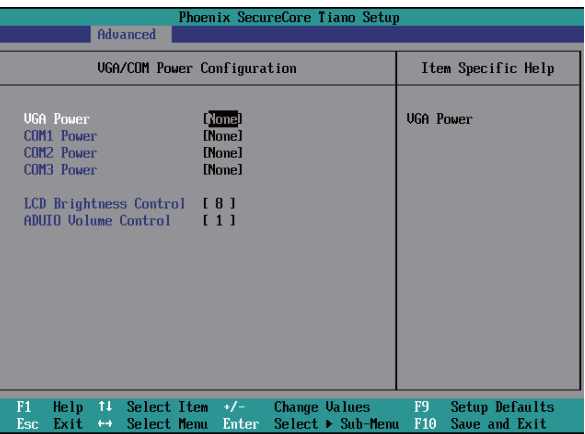

#### LCD ID Setting

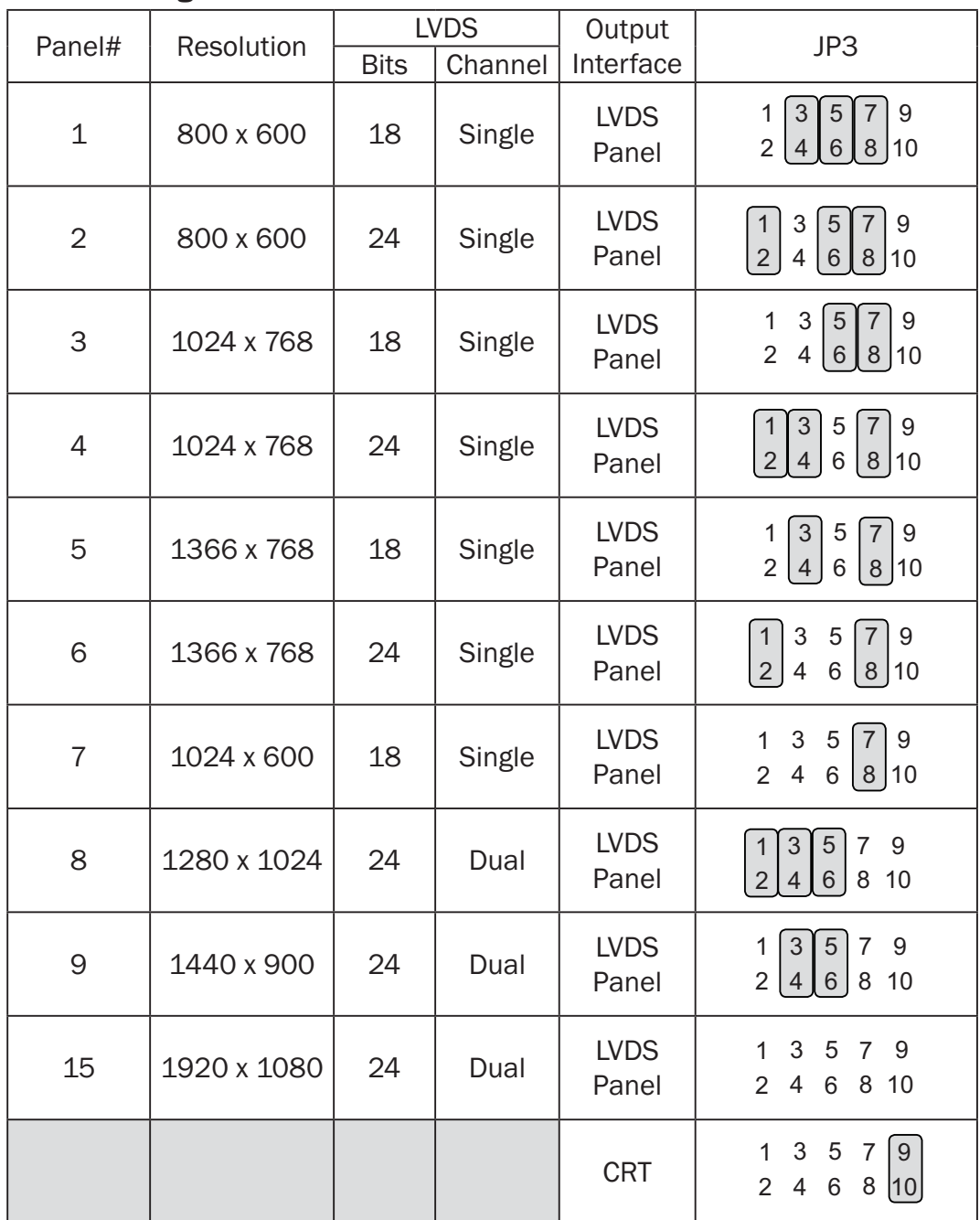

 Jumper open  $\vert$  2 Jumper short

## **6-4.** D36 Motherboard

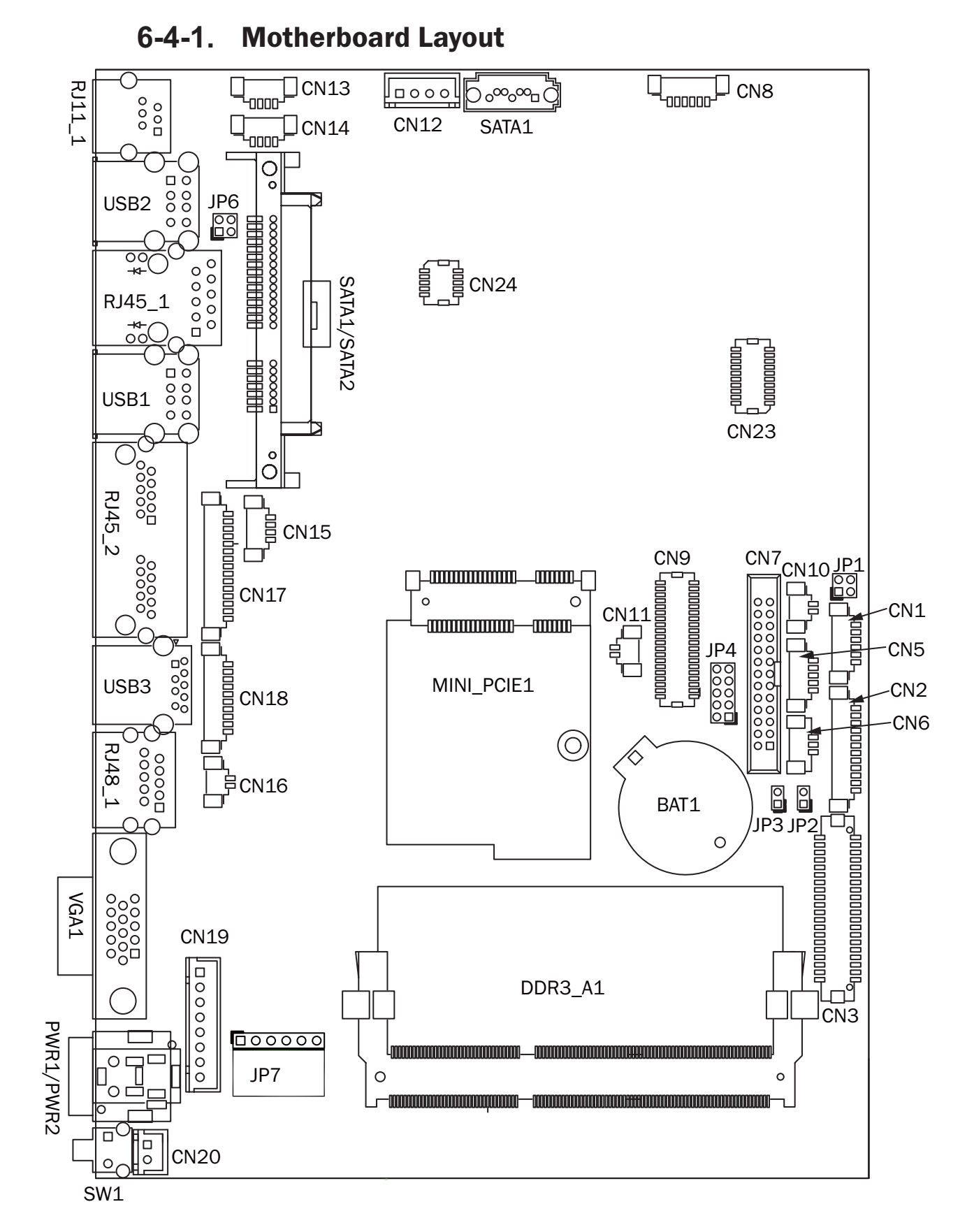

## **6-4-2.** Connectors & Functions

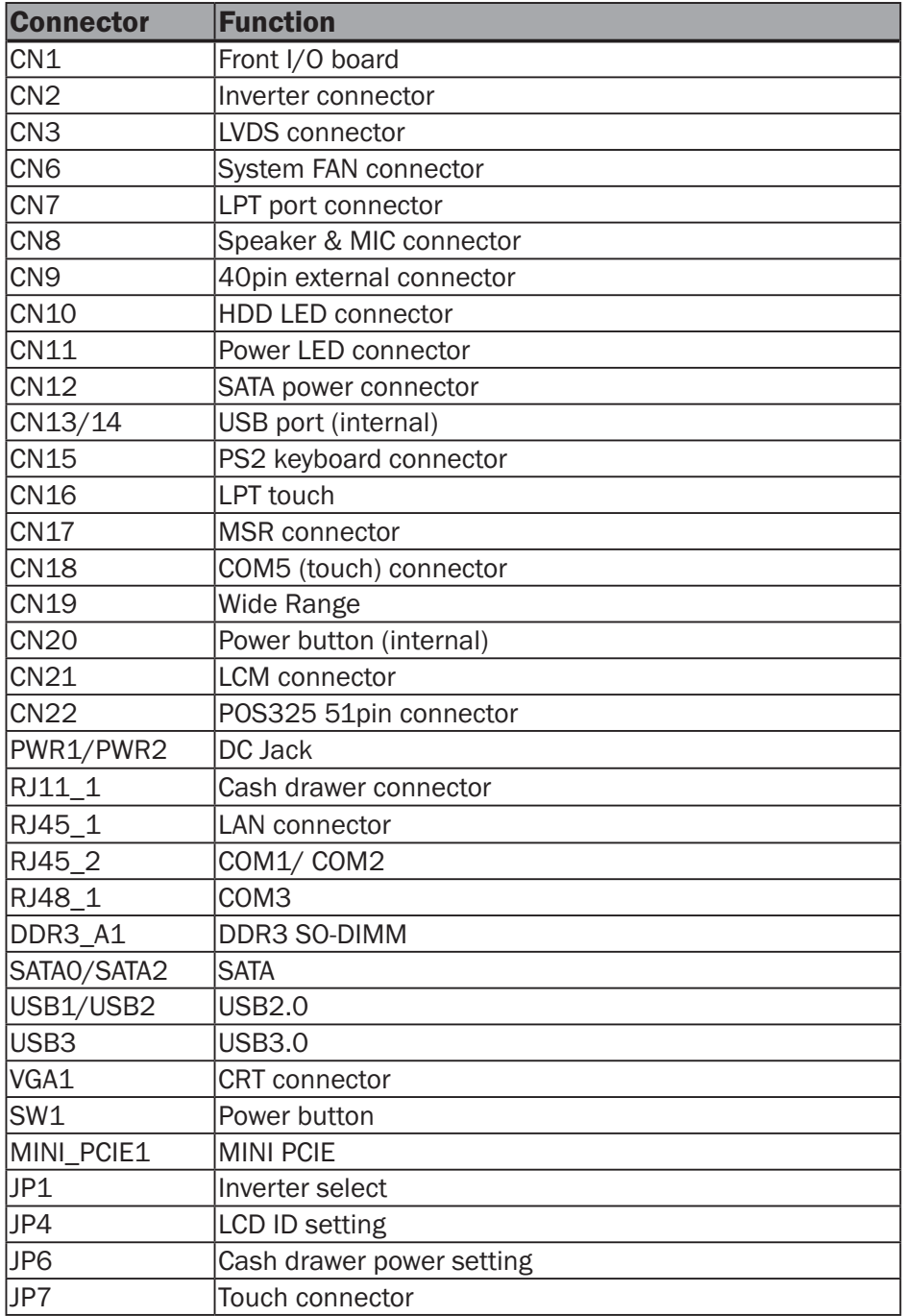

## **6-4-3.** Jumper Setting

#### Inverter Selection

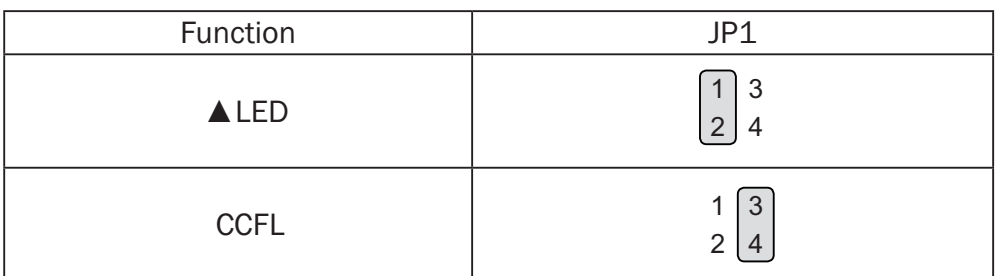

#### Cash Drawer Power Setting

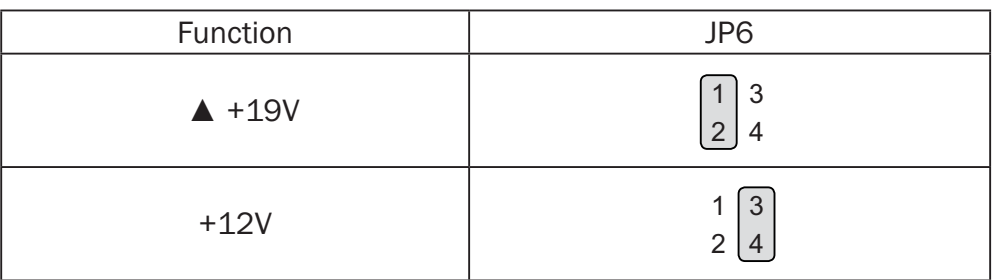

#### COM1/COM2/COM3 Power Setting

COM1, COM2 and COM3 can be set to provide power to your serial device. The voltage can be set to +5V or +12V in the BIOS.

- 1. Power on the system, and press the <DEL> key when the system is booting up to enter the BIOS Setup utility.
- 2. Select the Advanced tab.
- 3. Select VGA/COM Power **Configuration** Ports and press <Enter> to go to display the available options.

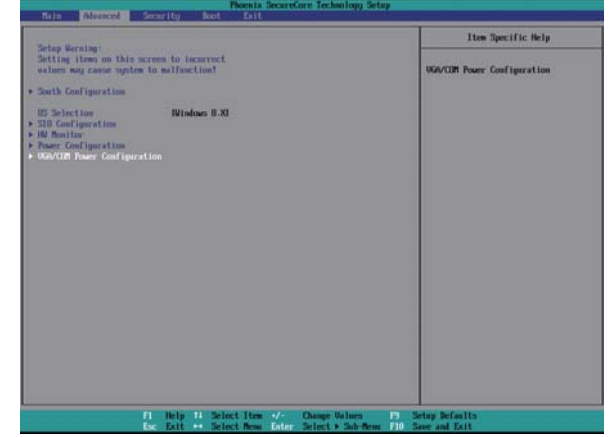

4. To enable the power, select COM1 ,COM2 or COM3 Power setting and press <Enter>. Select Power and press <Enter>. Save the change by pressing F10.

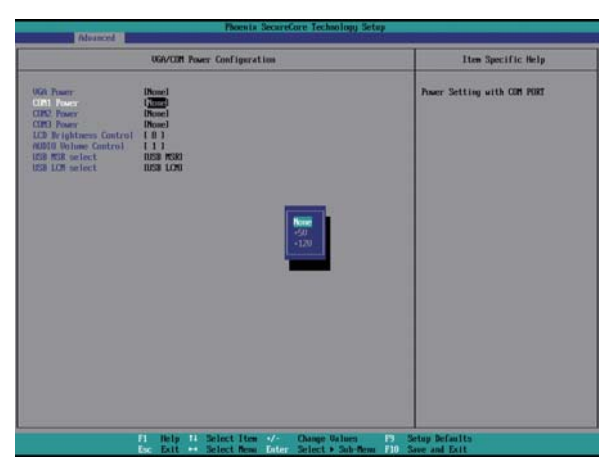

#### LCD ID Setting

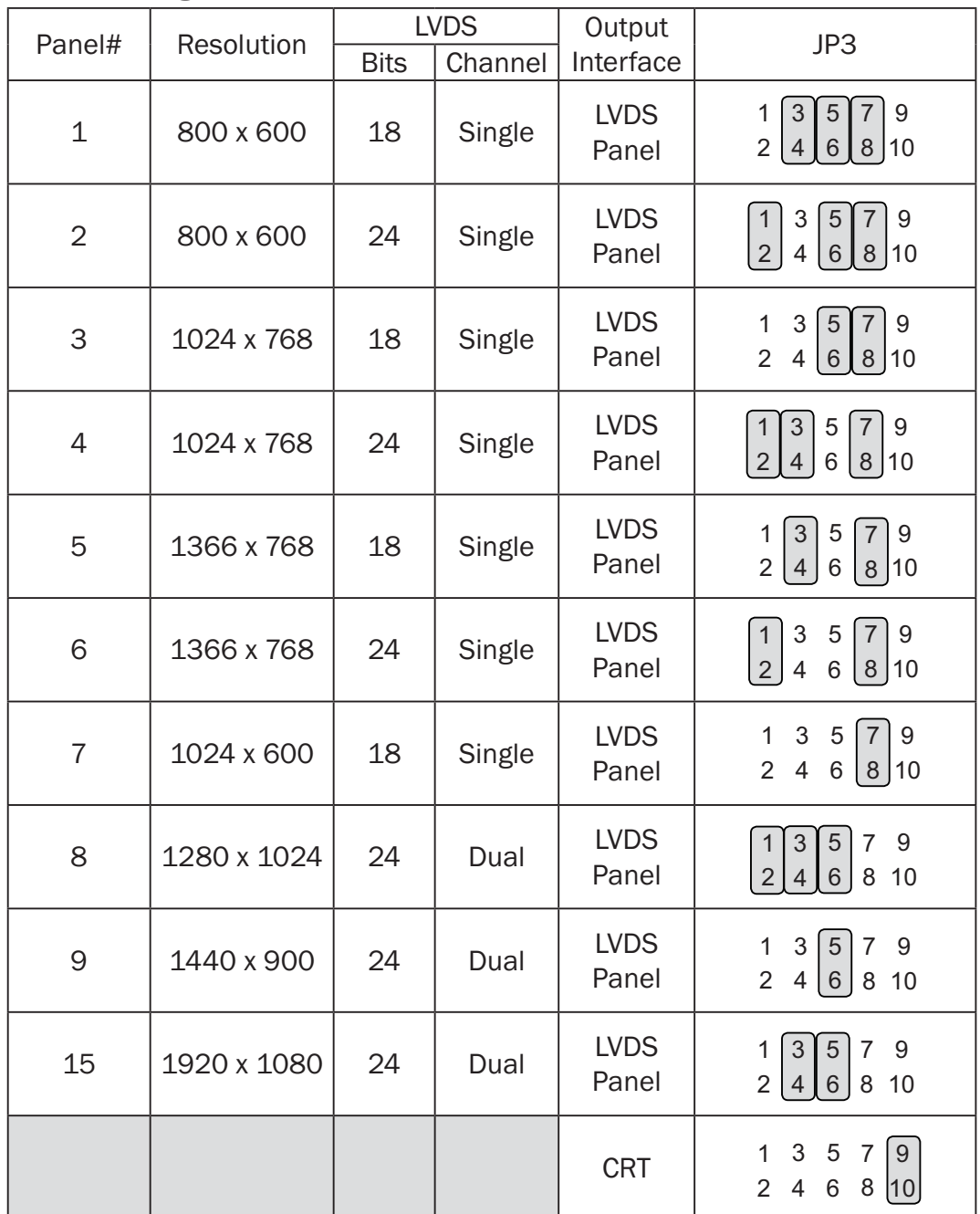

 Jumper open  $\vert$  2 Jumper short

## **6-5.** D66 Motherboard

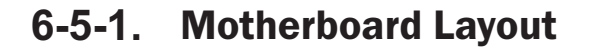

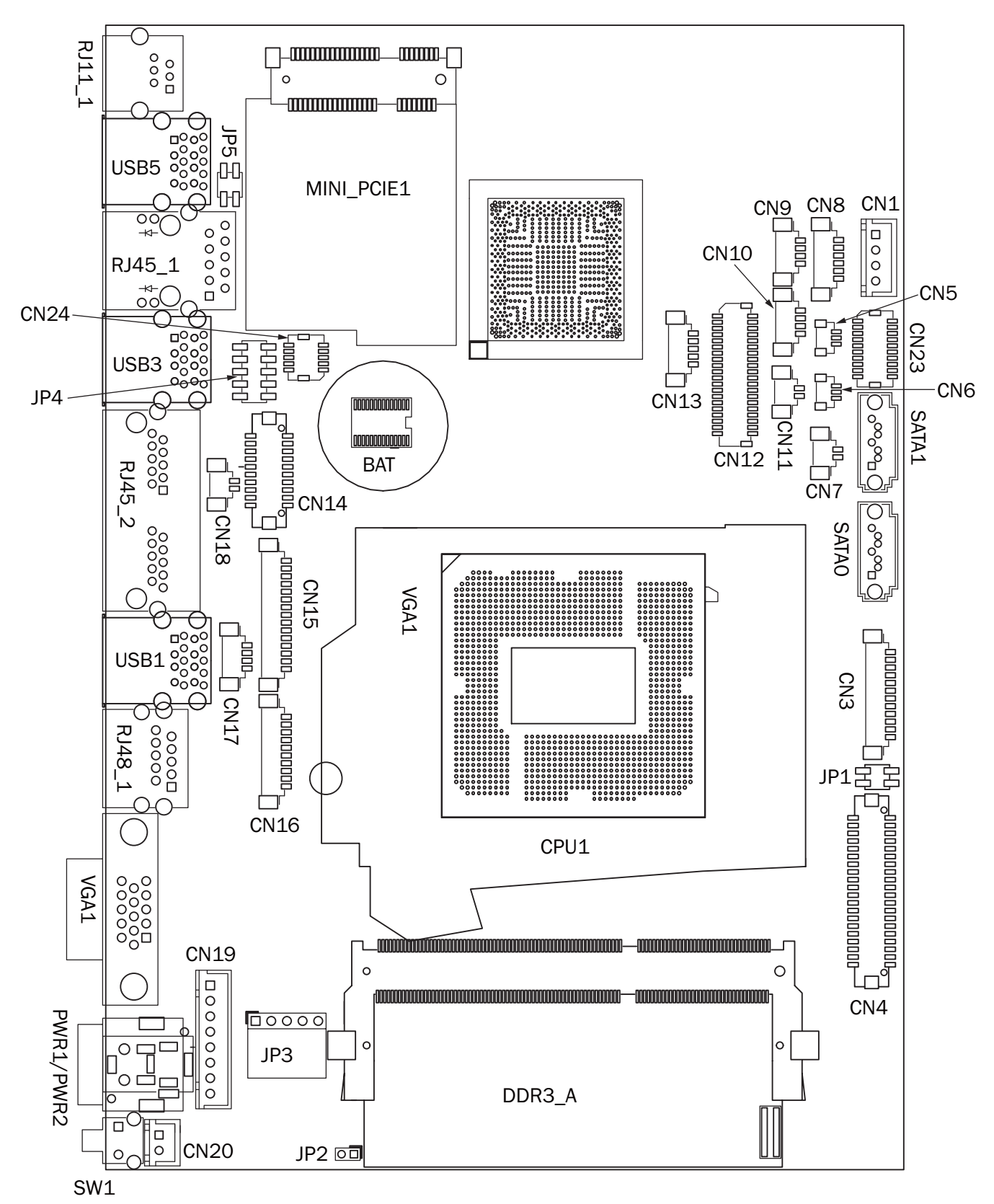

## **6-5-2.** Connectors & Functions

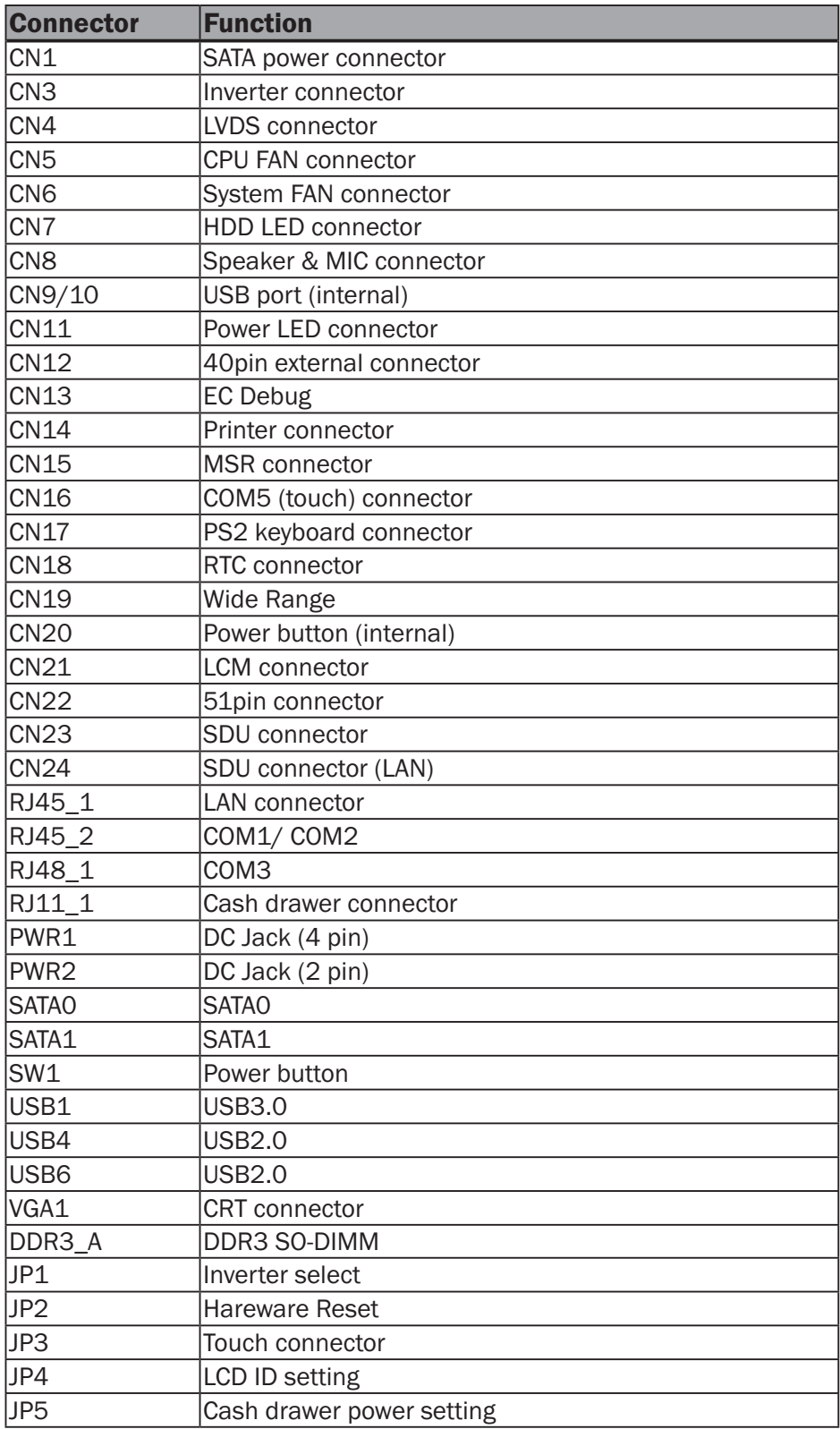

## **6-5-3.** Jumper Setting

#### Inverter Selection

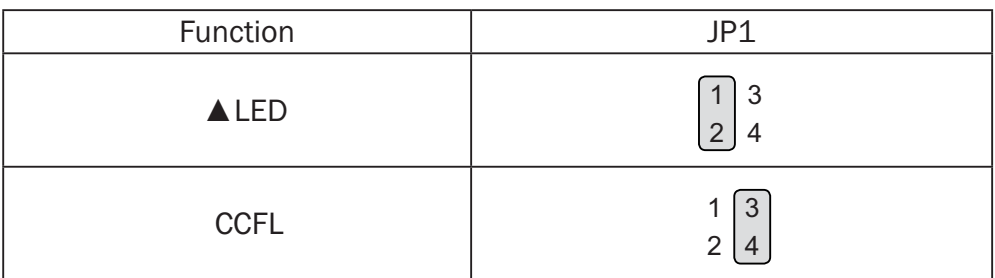

#### Cash Drawer Power Setting

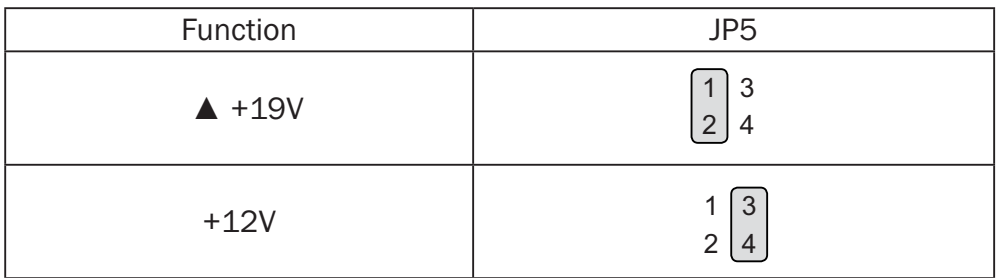

#### COM1/COM2/COM3 Power Setting

COM1, COM2 and COM3 can be set to provide power to your serial device. The voltage can be set to +5V or +12V in the BIOS.

- 1. Power on the system, and press the <DEL> key when the system is booting up to enter the BIOS Setup utility.
- 2. Select the Advanced tab.
- 3. Select VGA/COM Power **Configuration Ports and press** <Enter> to go to display the available options.
- 4. To enable the power, select COM1 ,COM2 or COM3 Power setting and press <Enter>. Select Power and press <Enter>. Save the change by pressing F10.

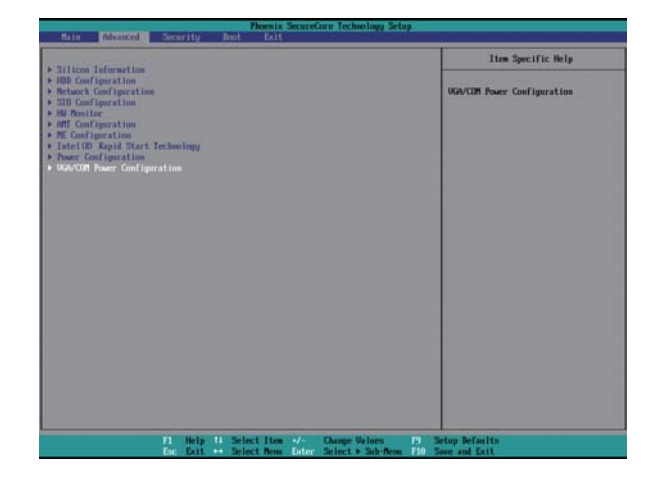

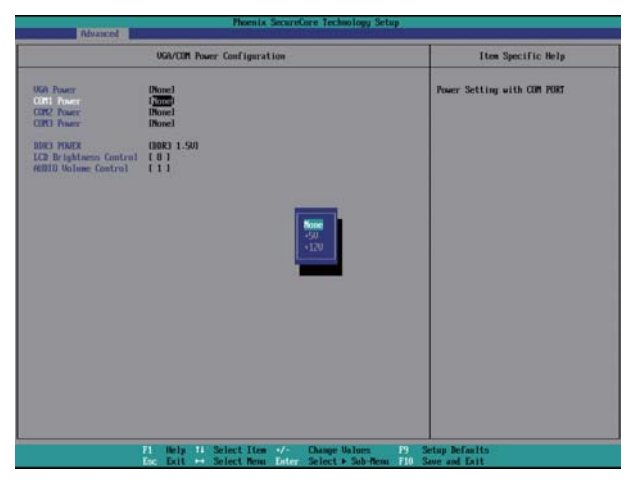

#### LCD ID Setting

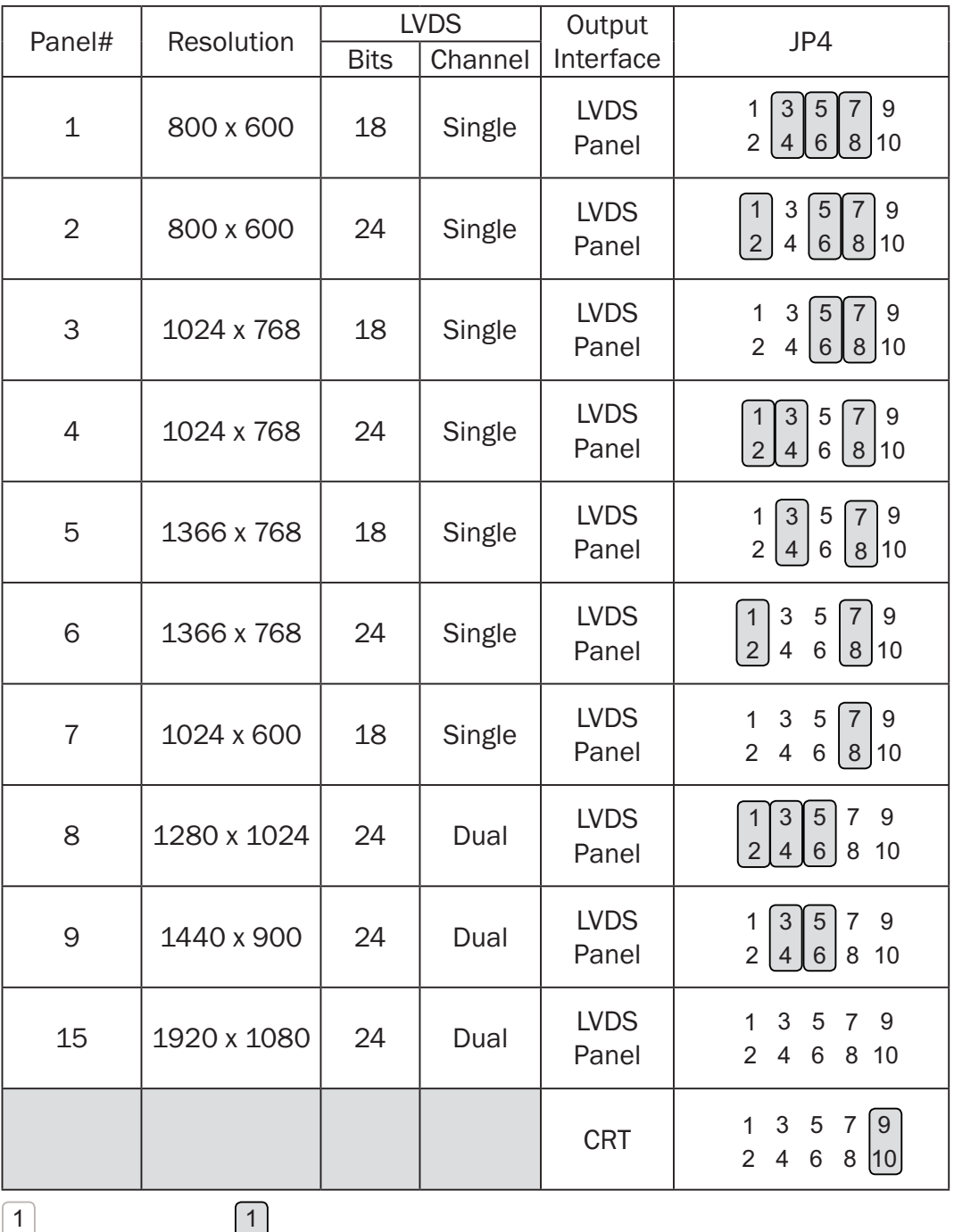

 Jumper open  $\vert$  2

Jumper short

# Appendix: Drivers Installation

The shipping package includes a Driver CD in which you can find every individual driver and utility that enables you to install the drivers on the system.

Please insert the Driver CD into the drive and double click on the "index.htm" to select the models. You can refer to the drivers installation guide for each driver in the "Driver/ Manual List".